#### **BAB IV**

#### **DESKRIPSI PEKERJAAN**

Berdasarkan hasil *survey* yang penulis lakukan pada saat kerja praktek di PT. Varia Usaha Beton, menemukan permasalahan yaitu pengisian form peminjaman mobil perusahaan secara manual, sehingga menyebabkan pelayanan kurang cepat serta tingkat keterlambatan pegawai dalam mendapatkan mobil perusahaan tinggi. Selain itu pendataan pegawai yang menggunakan mobil perusahaan juga dilakukan secara manual.

Dalam kerja praktek ini penulis berusaha menemukan permasalahan yang ada dan mempelajari serta mengatasi masalah tersebut. Permasalahan pada PT. Varia Usaha Beton yaitu mengenai masalah pendataan yang terkait dengan peminjaman mobil perusahaan. Untuk mengatasi masalah yang ada di atas maka diperlukan langkah-langkah sebagai berikut:

1. Analisa Sistem.

2. Desain Sistem.

3. Implementasi Sistem.

4. Pembahasan terhadap Implementasi Sistem.

Pada langkah-langkah tersebut di atas ditujukan untuk dapat menemukan solusi dari permasalahan yang ada pada PT. Varia Usaha Beton, untuk lebih jelasnya dapat dijelaskan pada sub bab dibawah ini.

#### **4.1 Analisa Sistem**

Menganalisis sistem adalah langkah awal untuk membuat suatu sistem baru. Dalam langkah ini penulis melakukan analisis terhadap permasalahan yang ada dalam PT. Varia Usaha Beton khususnya mengenai pendataan yang terkait dengan peminjaman mobil perusahaan. Untuk dapat membuat sistem yang baru, penulis harus mengetahui alur peminjaman mobil perusahaan yang masih digunakan sampai saat ini. Maka dibuatlah *document flow* yang berfungsi untuk mengetahui secara detail alur transaksi tersebut.

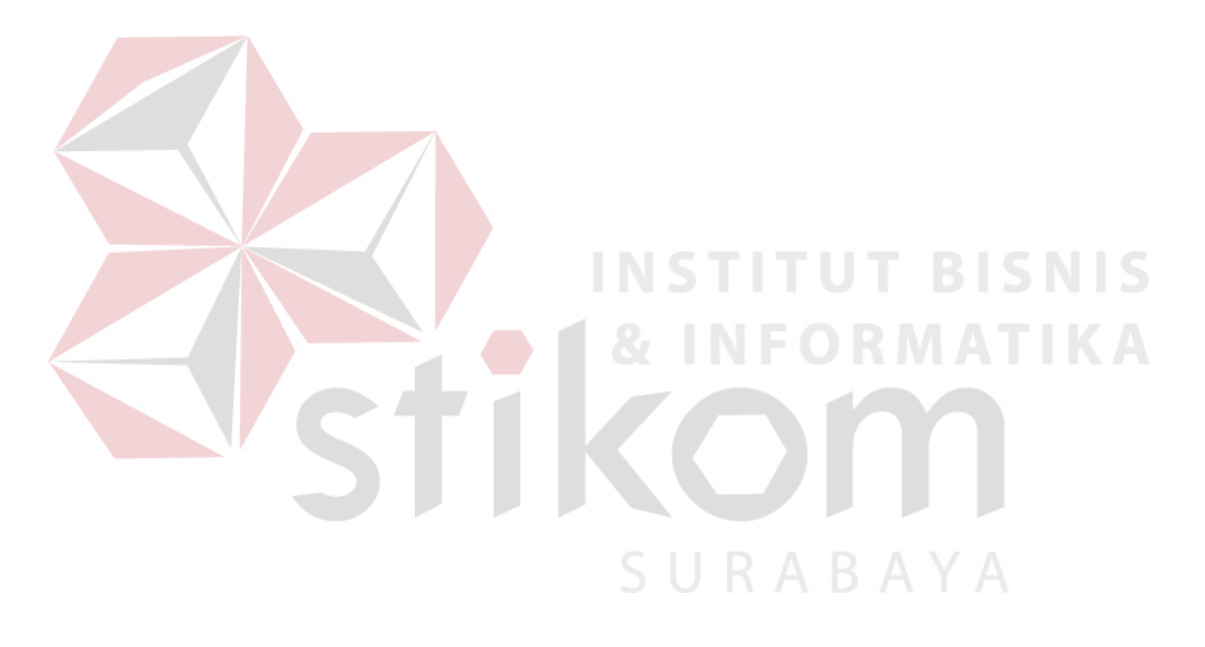

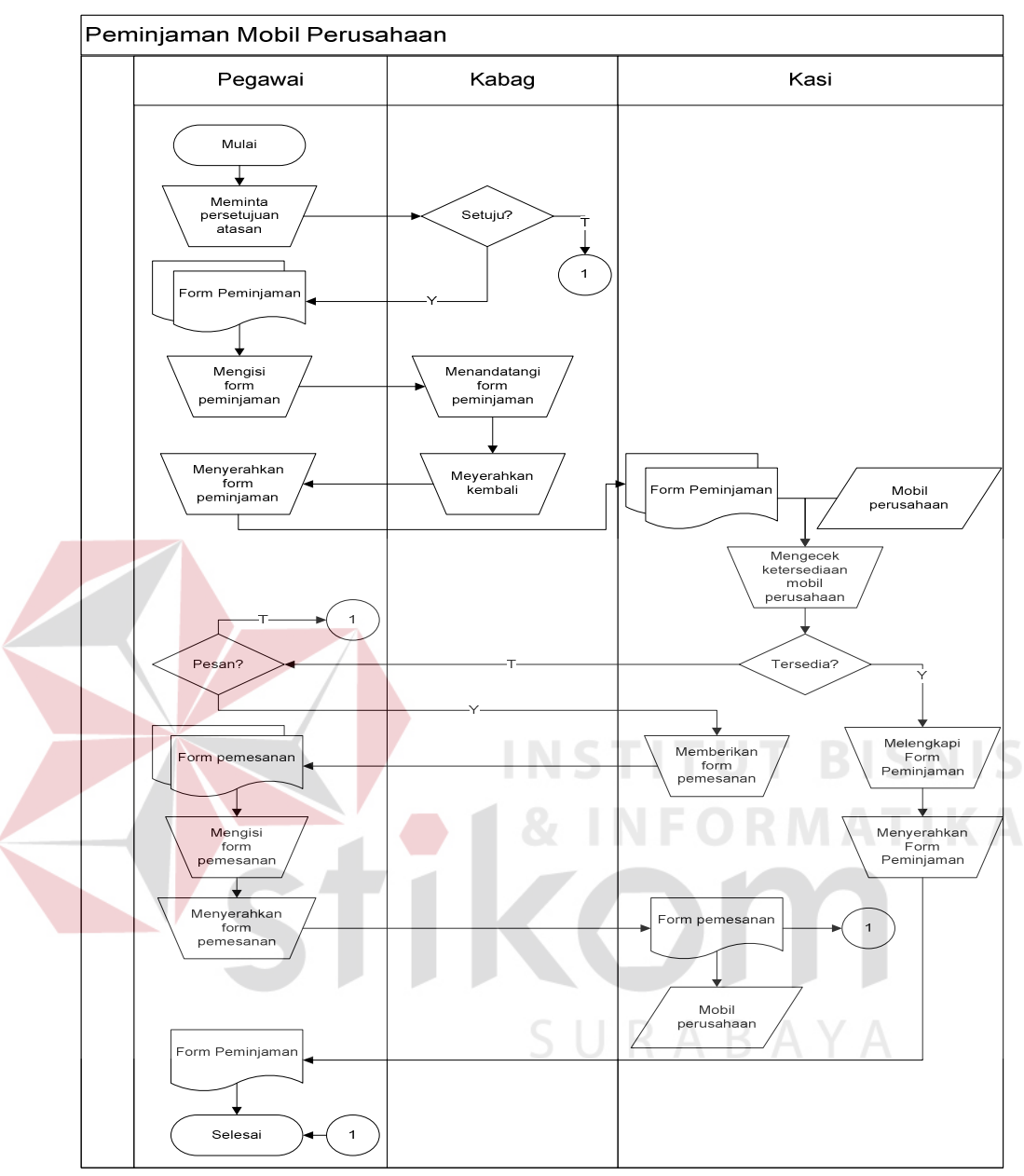

Gambar 4.1 *Document Flow* Peminjaman Mobil Perusahaan

 Pada proses peminjaman mobil perusahaan, yang pertama kali dilakukan adalah meminta persetujuan oleh kepala bagian (Kabag) tiap pegawai apabila disetujui oleh kepala bagiannya, maka pegawai wajib mengisi form peminjaman yang telah disediakan oleh bagian umum (Kasi) peminjaman mobil perusahaan. Kemudian setelah mengisi form peminjaman tersebut, pegawai meminta kepala

bagiannya untuk acc. Setelah itu pegawai menyerahkan form peminjaman yang telah diacc kepada Kasi. Kasi akan memeriksa apakah mobil perusahaan yang diinginkan tersedia atau tidak, jika tersedia maka Kasi akan langsung melengkapi form peminjaman tersebut dengan catatan – catatan keadaan mobil perusahaan sebelum dipinjamkan lalu menyerahkan kembali form peminjaman kepada peminjam (pegawai) beserta dengan kunci dan surat – surat mobil perusahaan. Jika tidak tersedia maka Kasi mengajukan pilihan inginkah peminjam memesan mobil perusahaan itu, jika ingin memesan maka Kasi memberikan form pemesanan sebanyak dua rangkap yang harus diisi oleh peminjam dan rangkap kedua harus diserahkan kembali kepada Kasi untuk bukti pemesanan mobil perusahaan dan selalu diarsipkan, peminjam menunggu untuk dikonfirmasi apabila sudah terdapat mobil yang diinginkan.

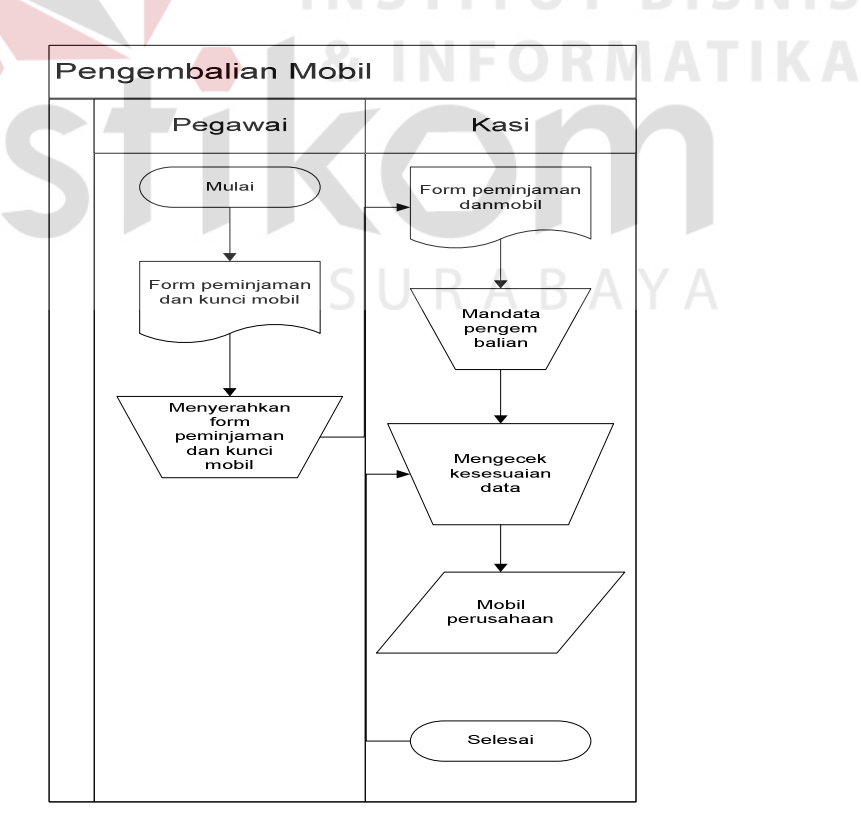

Gambar 4.2 *Document Flow* Pengembalian Mobil Perusahaan

 Pada proses pengembalian, peminjam (pegawai) langsung menyerahkan form peminjaman yang merupakan surat jalan mobil perusahaan yang dipinjam atau apabila memesan menyerahkan form pemesanan. Form diserahkan beserta kunci dan juga surat kelengkapan mobil dinas tersebut. Setelah menyerahkan semuanya maka Kasi akan mendata mobil perusahaan itu telah dikembalikan serta pendataan jika ada yang rusak atau lecet. Lalu dilakukan juga pencocokan data mobil perusahaan.

## **4.2 Desain Sistem**

Setelah melakukan analisis sistem maka selanjutnya dilakukan desain sistem. Dalam desain sistem ini, penulis mulai membentuk suatu sistem baru yang telah terkomputerisasi. Langkah-langkah yang dilakukan dalam desain sistem ini adalah:

- 1. *System Flow*
- 2. *Context Diagram*
- 3. HIPO
- 4. *Data Flow Diagram* (DFD)
- 5. ERD
- 6. DBMS
- 7. Desain *Input Output*

Ketujuh langkah tersebut akan dijelaskan sebagai berikut:

1. *System Flow* 

*System Flow* adalah gambaran tentang sistem yang akan dibangun. Gambar 4.3, 4.4, 4.5. 4.6, 4.7, 4.8, 4.9 dan 4.10 menjelaskan tentang *system flow* PT. Varia Usaha Beton dari proses peminjaman mobil perusahaan sampai dengan pengembalian mobil perusahaan.

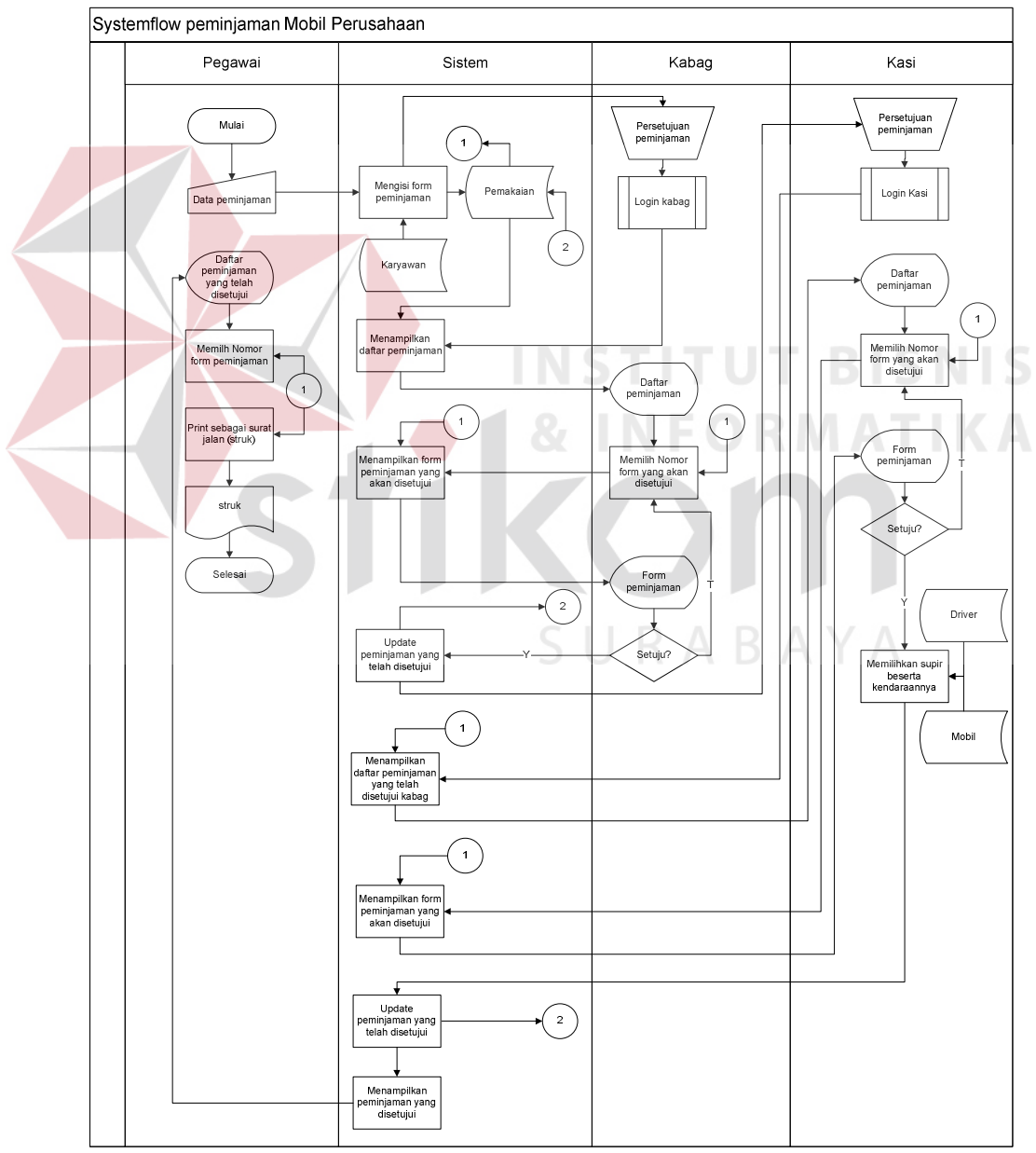

Gambar 4.3 *System Flow* Peminjaman Mobil Perusahaan

 Pertama jika akan meminjam mobil perusahaan peminjam (pegawai) harus mengisi form peminjaman secara lengkap dan terperinci, lalu sistem akan menyalurkan pengajuan peminjaman mobil perusahaan tersebut kepada kabagnya masing-masing pegawai. Sebelum melakukan pengesahan peminjaman kabag harus melakukan login terlebih dahulu setelah itu sistem akan menampilkan daftar peminjaman yang harus disahkan atau disetujui. Jika disetujui, peminjaman akan ditampilkan sistem kepada Kasi, tetapi sebelumnya Kasi juga harus melakukan proses login terlebih dahulu. Jika sudah maka sistem akan menampilkan peminjaman yang telah disetujui oleh kabag. Kasi akan menentukan supir yang mengantarkan serta mobil perusahaan manakah yang sangat cocok untuk kebutuhan operasional tersebut. Setelah itu sistem akan mengupdate status peminjaman yang telah dilakukan peminjam dan akan ditampilkan pada halaman info dimenu untuk peminjam, yang dilakukan peminjam mencari nomor form peminjamannya dan mengeprint peminjaman yang telah disetujui tersebut sebagai surat jalan yang berupa struk peminjaman.

SURABAYA

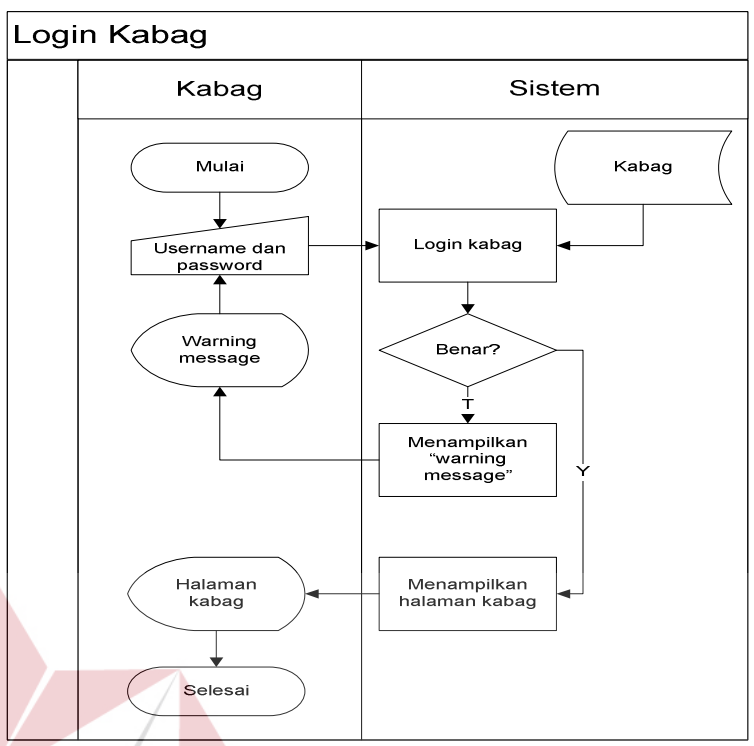

Gambar 4.4 *System Flow* Login Kabag

Pada proses login kabag ini hanyalah semua kabag yang berwenang mengaksesnya, dikarenakan pertama harus melakukan inputan username kabag itu sendiri, diikuti dengan password kabag. Jika salah maka sistem akan menampilkan *"warning message"* jika benar maka akan diarahkan ke halaman kabag.

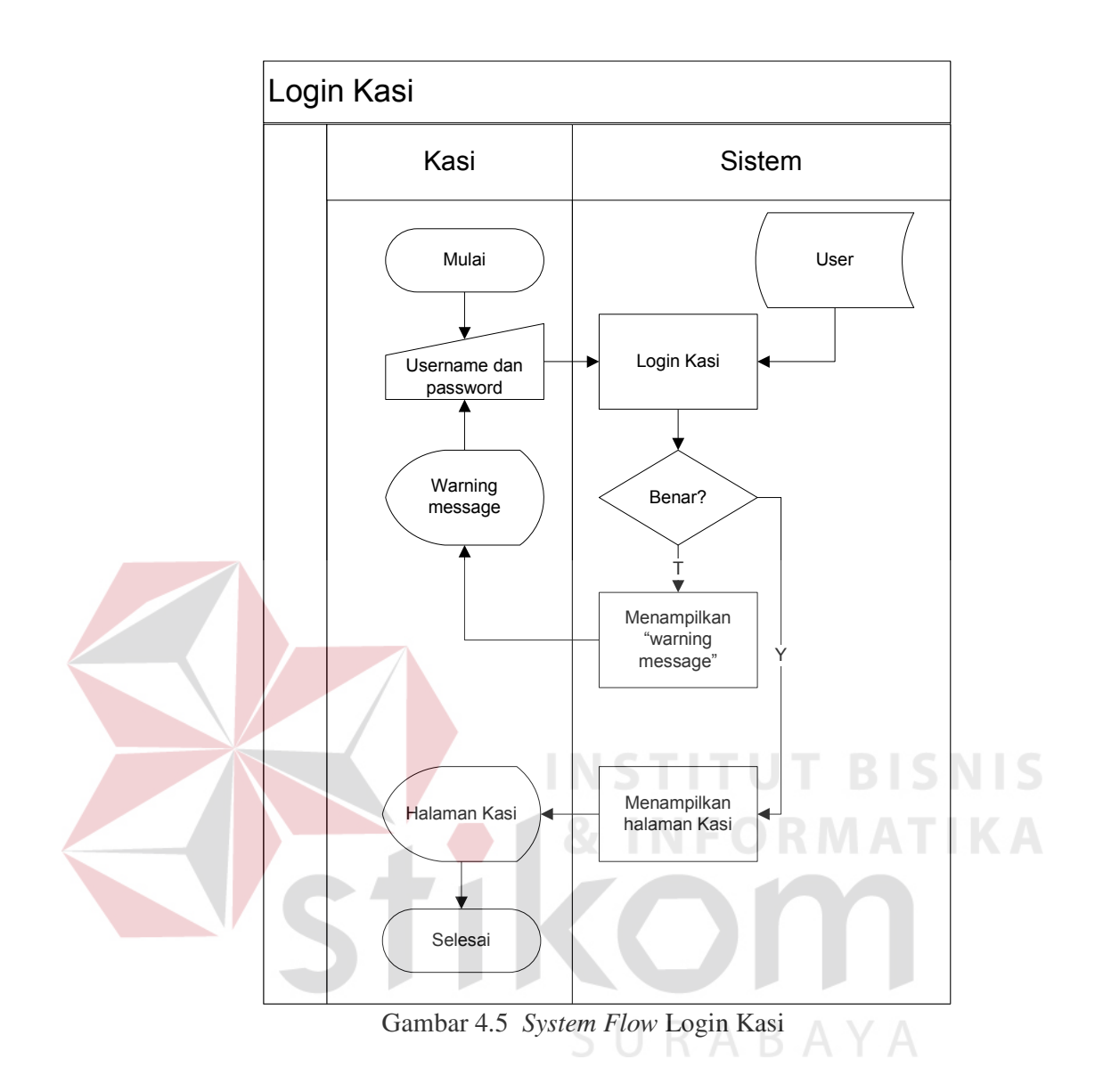

Pada proses login Kasi ini hanyalah Kasi yang berwenang mengaksesnya, dikarenakan pertama harus melakukan inputan username bagian umum diikuti dengan password Kasi jika salah maka sistem akan menampilkan *"warning message"* jika benar maka akan diarahkan ke halaman Kasi

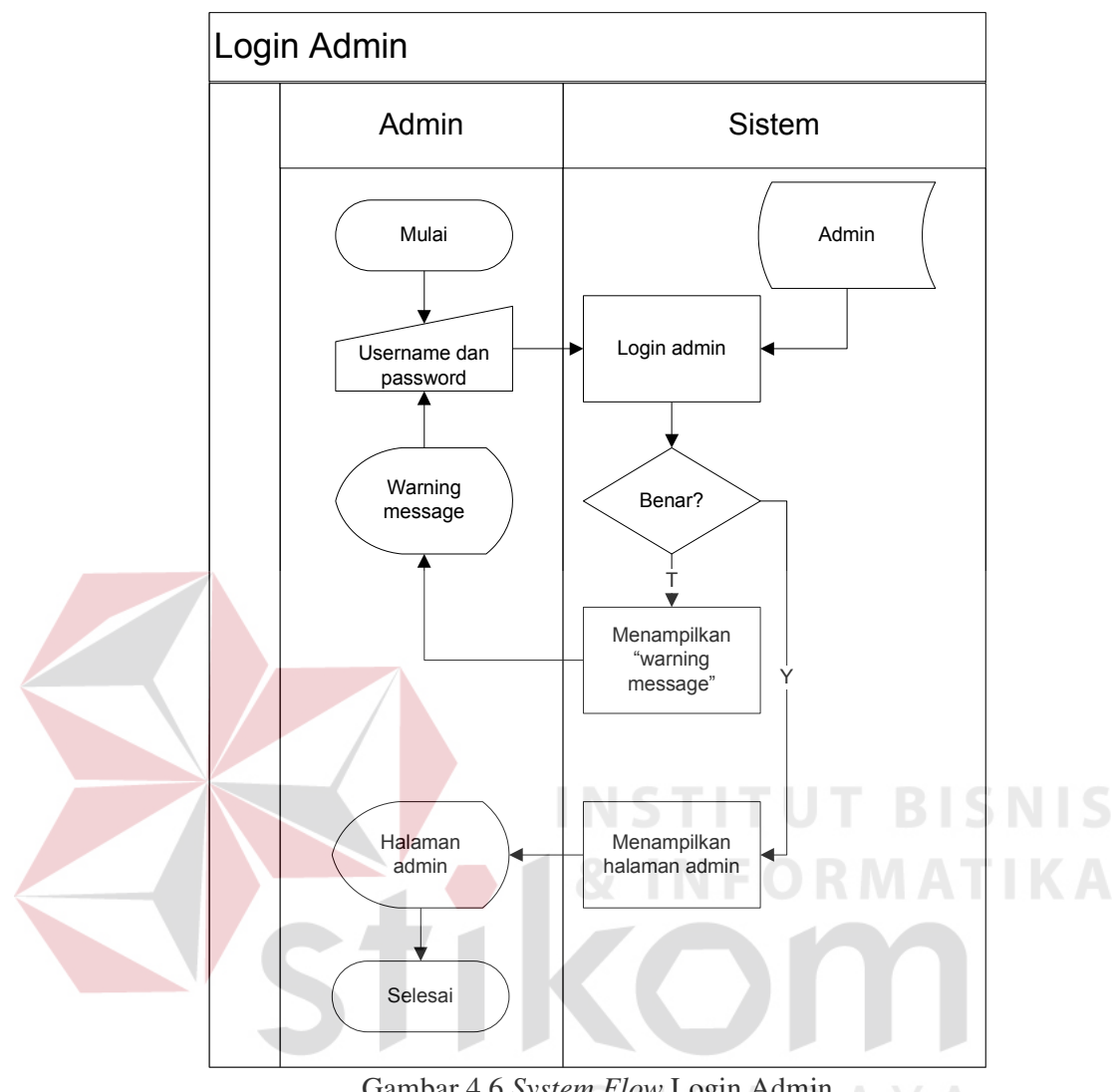

Gambar 4.6 *System Flow* Login Admin

 Pada proses login admin ini hanyalah admin yang berwenang mengaksesnya, dikarenakan pertama harus melakukan inputan username admin diikuti dengan password admin jika salah maka sistem akan menampilkan *"warning message"* jika benar maka akan diarahkan ke halaman admin.

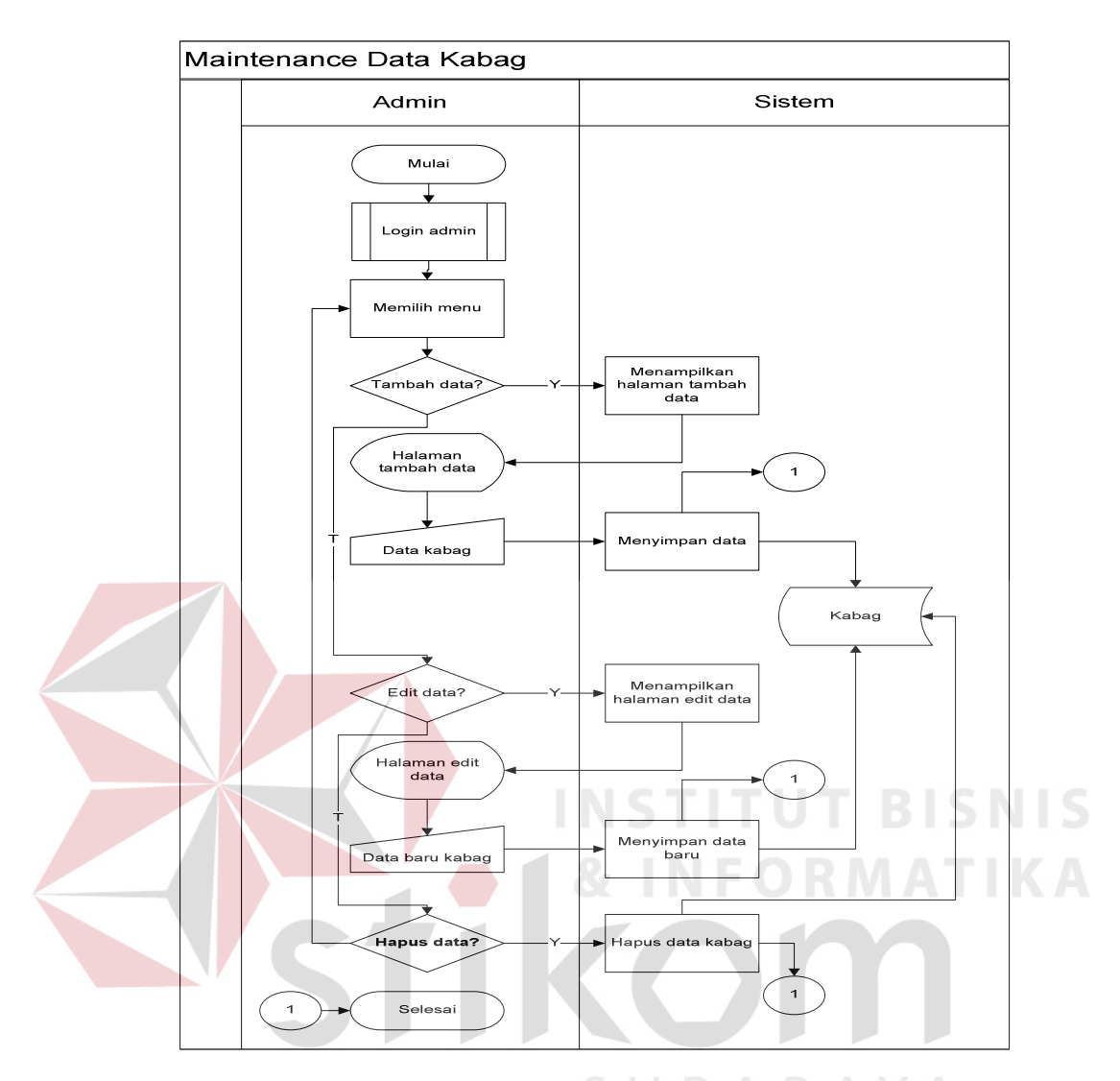

Gambar 4.7 *System Flow* Maintenance Data Kabag

 Proses *maintenance* data kabag ini pertama admin harus melakukan login terlebih dahulu, itu merupakan kegiatan utama jika ingin mengakses pada setiap halaman kerja. Setelah itu admin disodorkan menu untuk maintenance data kabag yaitu tambah data, edit data dan hapus data. Jika tambah data sistem akan langsung menampilkan halaman tambah data lalu admin menginputkan data kabag yang akan disimpan oleh sistem didatabase kabag. Jika memilih menu edit data maka sistem akan menampilkan halaman edit data lalu admin menginputkan data terbaru dari kabag yang akan diupdate oleh sistem didatabase kabag. Jika hapus data, admin harus memilih data kabag mana yang akan dihapus lalu sistem dengan otomatis akan mengupdate kedatabase kabag.

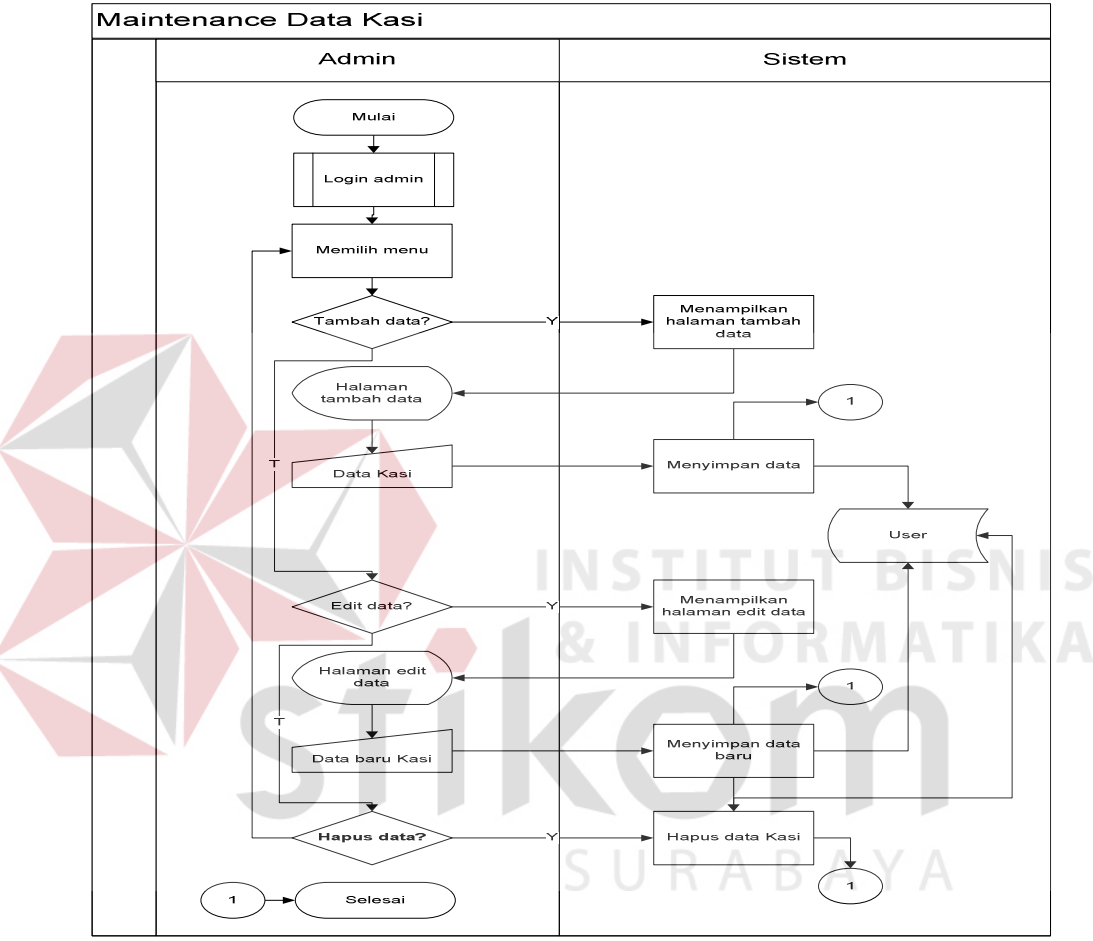

Gambar 4.8 *System Flow* Maintenance Data Kasi

 Proses *maintenance* data Kasi ini pertama admin harus melakukan login terlebih dahulu, itu merupakan kegiatan utama jika ingin mengakses pada setiap halaman kerja. Setelah itu admin disodorkan menu untuk maintenance data Kasi yaitu tambah data, edit data dan hapus data. Jika tambah data sistem akan langsung menampilkan halaman tambah data lalu admin menginputkan data bagian umum yang akan disimpan oleh sistem didatabase user. Jika memilih menu

edit data maka sistem akan menampilkan halaman edit data lalu admin menginputkan data terbaru dari Kasi yang akan diupdate oleh sistem didatabase user. Jika hapus data, admin harus memilih data Kasi mana yang akan dihapus lalu sistem dengan otomatis akan mengupdate kedatabase user.

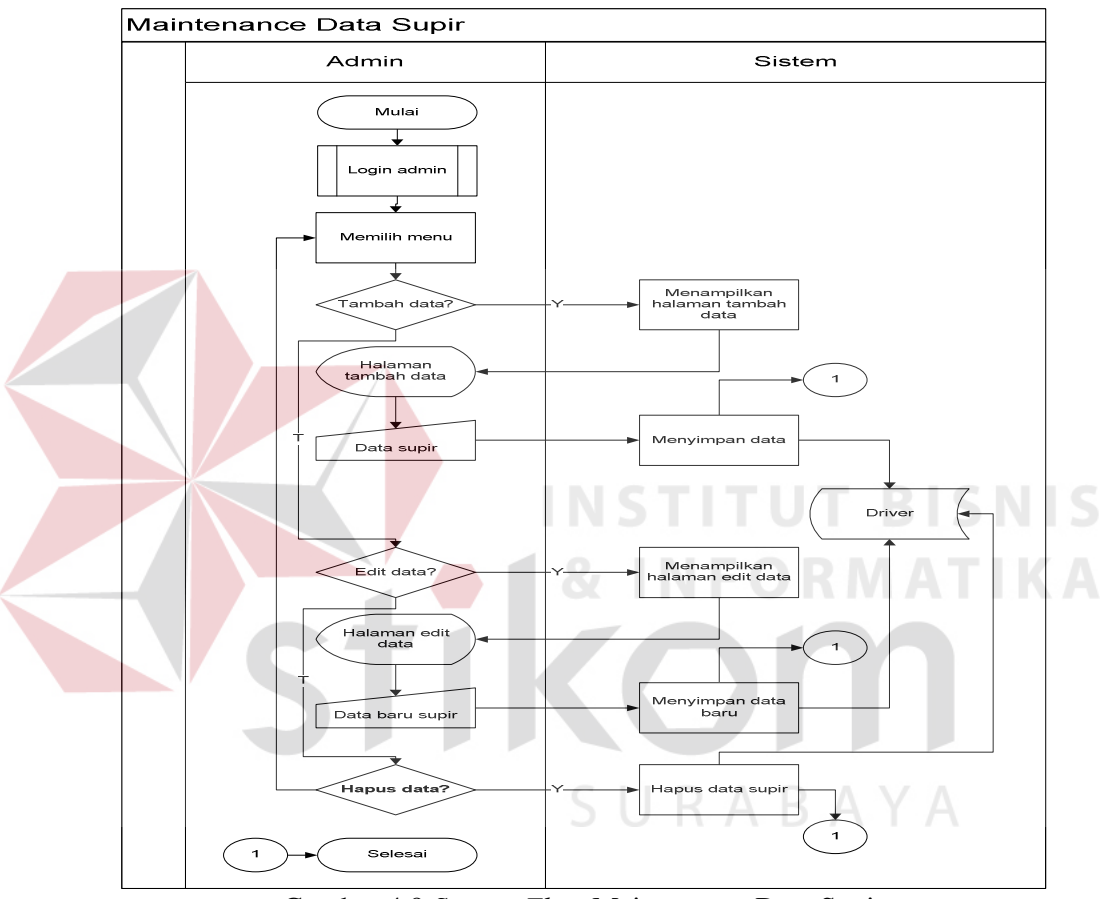

Gambar 4.9 *System Flow* Maintenance Data Supir

Proses *maintenance* data supir ini pertama admin harus melakukan login terlebih dahulu, itu merupakan kegiatan utama jika ingin mengakses pada setiap halaman kerja. Setelah itu admin disodorkan menu untuk maintenance data supir yaitu tambah data, edit data dan hapus data. Jika tambah data sistem akan langsung menampilkan halaman tambah data lalu admin menginputkan data supir yang akan disimpan oleh sistem didatabase driver. Jika memilih menu edit data maka sistem akan menampilkan halaman edit data lalu admin menginputkan data terbaru dari supir yang akan diupdate oleh sistem didatabase driver. Jika hapus data, admin harus memilih data supir mana yang akan dihapus lalu sistem dengan otomatis akan mengupdate kedatabase driver.

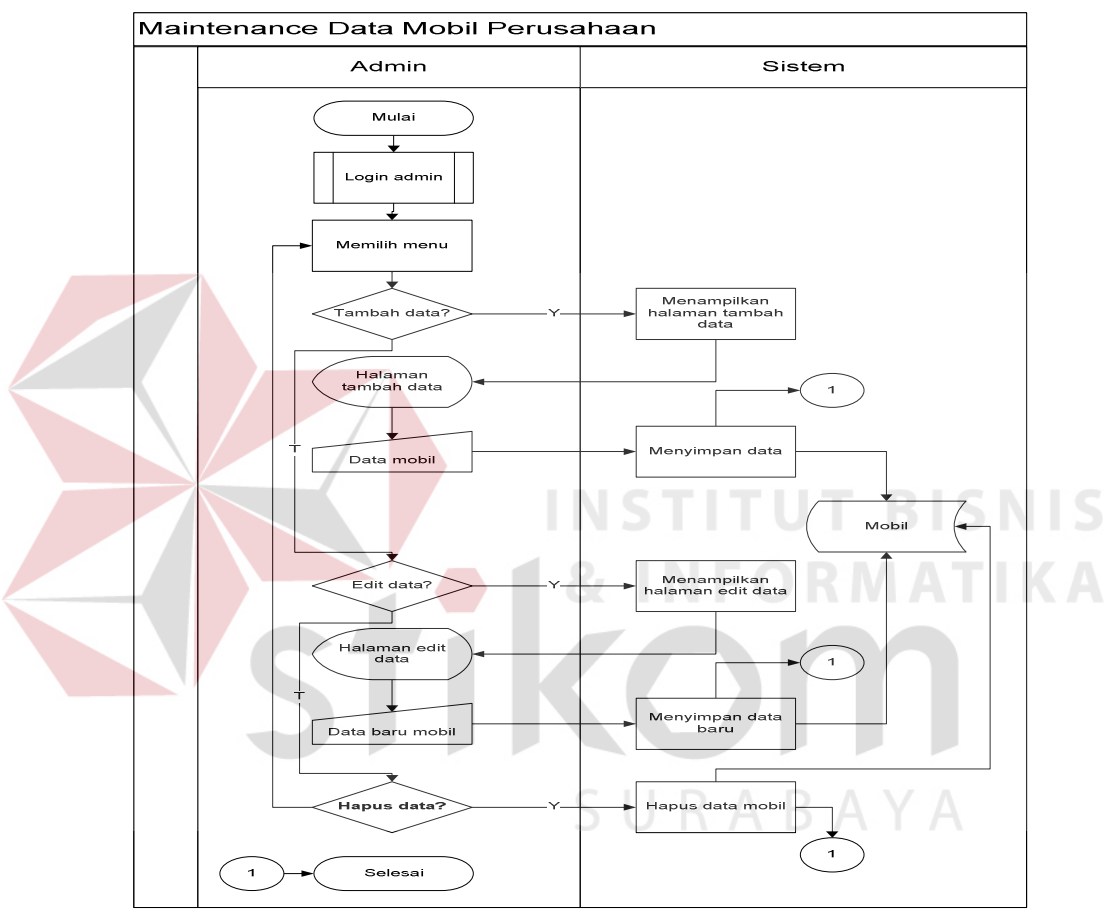

Gambar 4.10 *System Flow* Maintenance Data Mobil Perusahaan

Proses *maintenance* data mobil perusahaan ini pertama admin harus melakukan login terlebih dahulu, itu merupakan kegiatan utama jika ingin mengakses pada setiap halaman kerja. Setelah itu admin disodorkan menu untuk maintenance data mobil yaitu tambah data, edit data dan hapus data. Jika tambah data sistem akan langsung menampilkan halaman tambah data lalu admin menginputkan data mobil yang akan disimpan oleh sistem didatabase mobil. Jika memilih menu edit data maka sistem akan menampilkan halaman edit data lalu admin menginputkan data terbaru dari mobil yang akan diupdate oleh sistem didatabase mobil. Jika hapus data, admin harus memilih data mobil mana yang akan dihapus lalu sistem dengan otomatis akan mengupdate kedatabase mobil.

#### 2. *Context Diagram*

*Context diagram* menggambarkan asal data dan menunjukkan aliran dari data tersebut. *Context Diagram* Rancang Bangun Sistem Informasi Inventarisasi Mobil Perusahaan terdiri dari 4 *external entity* yaitu peminjam, Kasi, Kabag serta admin. Aliran data yang keluar dari masing-masing *external entity* mempunyai arti bahwa data tersebut berasal dari *external entity* tersebut, sedangkan aliran data yang masuk mempunyai arti informasi data ditujukan untuk *external entity* tersebut.

URABAYA

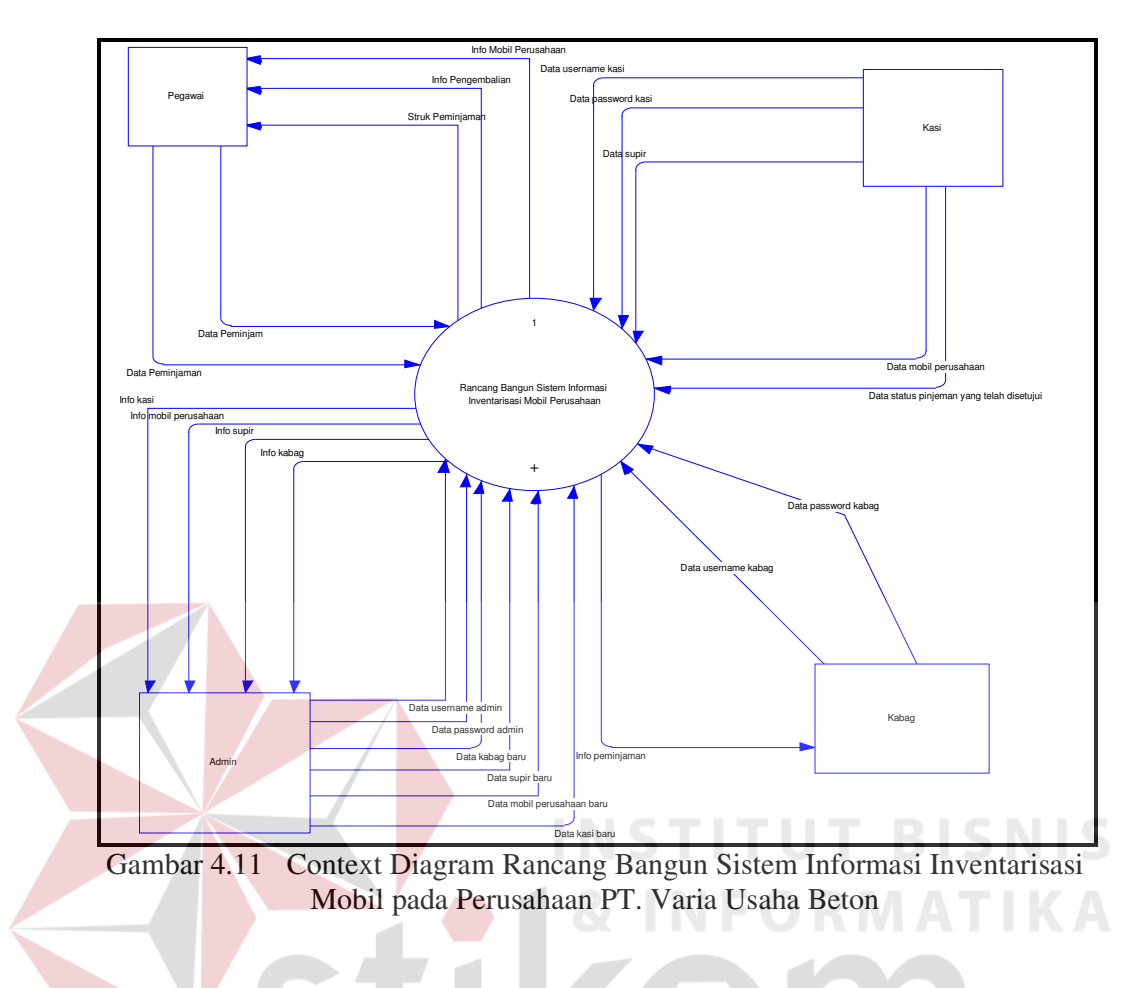

# 3. HIPO

HIPO berguna sebagai alat desain dan teknik dokumentasi dalam siklus pengembangan sistem yang berbasis pada fungsi. Tujuannya agar HIPO tersebut dapat memberikan informasi tentang fungsi-fungsi yang ada di dalam sistem tersebut. Hirarki Input Proses Output menggambarkan hirarki proses-proses yang ada dalam *Data Flow Diagram*. Gambar 4.12 adalah HIPO dari Rancang Bangun Sistem Informasi Inventarisasi Mobil pada Perusahaan PT. Varia Usaha Beton

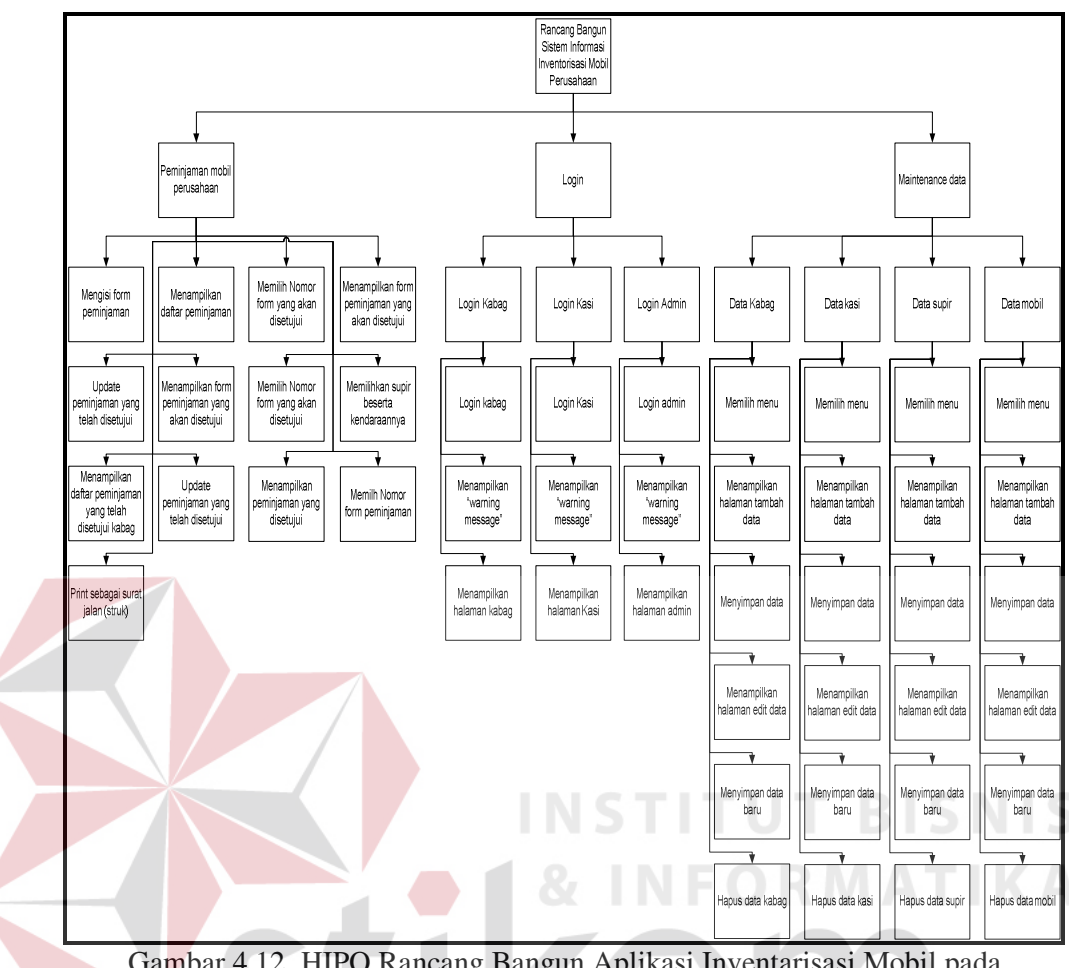

 Gambar 4.12 HIPO Rancang Bangun Aplikasi Inventarisasi Mobil pada Perusahaan PT. Varia Usaha Beton

SURABAYA

#### 4. *Data Flow Diagram*

Gambar DFD Level 0 pada Rancang Bangun Sistem Informasi Inventarisasi Mobil pada Perusahaan PT. Varia Usaha Beton tersebut memiliki beberapa proses yaitu proses peminjaman mobil perusahaan, *login*, *maintenance*. Dimana pada DFD Level 0 ini merupakan penjabaran dari proses yang di atasnya. Pada gambar 4.13 digambarkan *data store* yang digunakan dalam sistem.

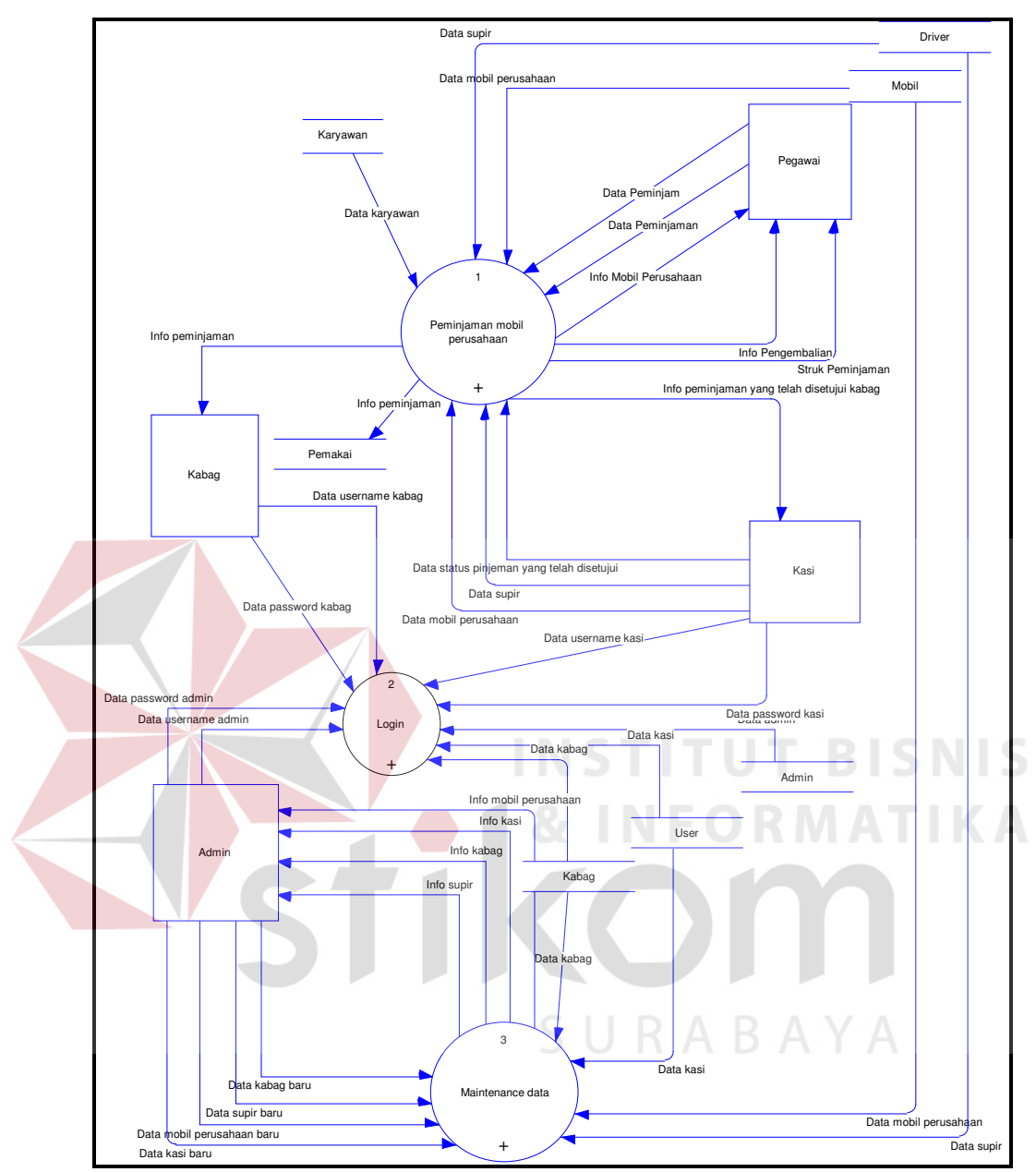

Gambar 4.13 DFD Level 0 Rancang Bangun Aplikasi Inventarisasi Mobil

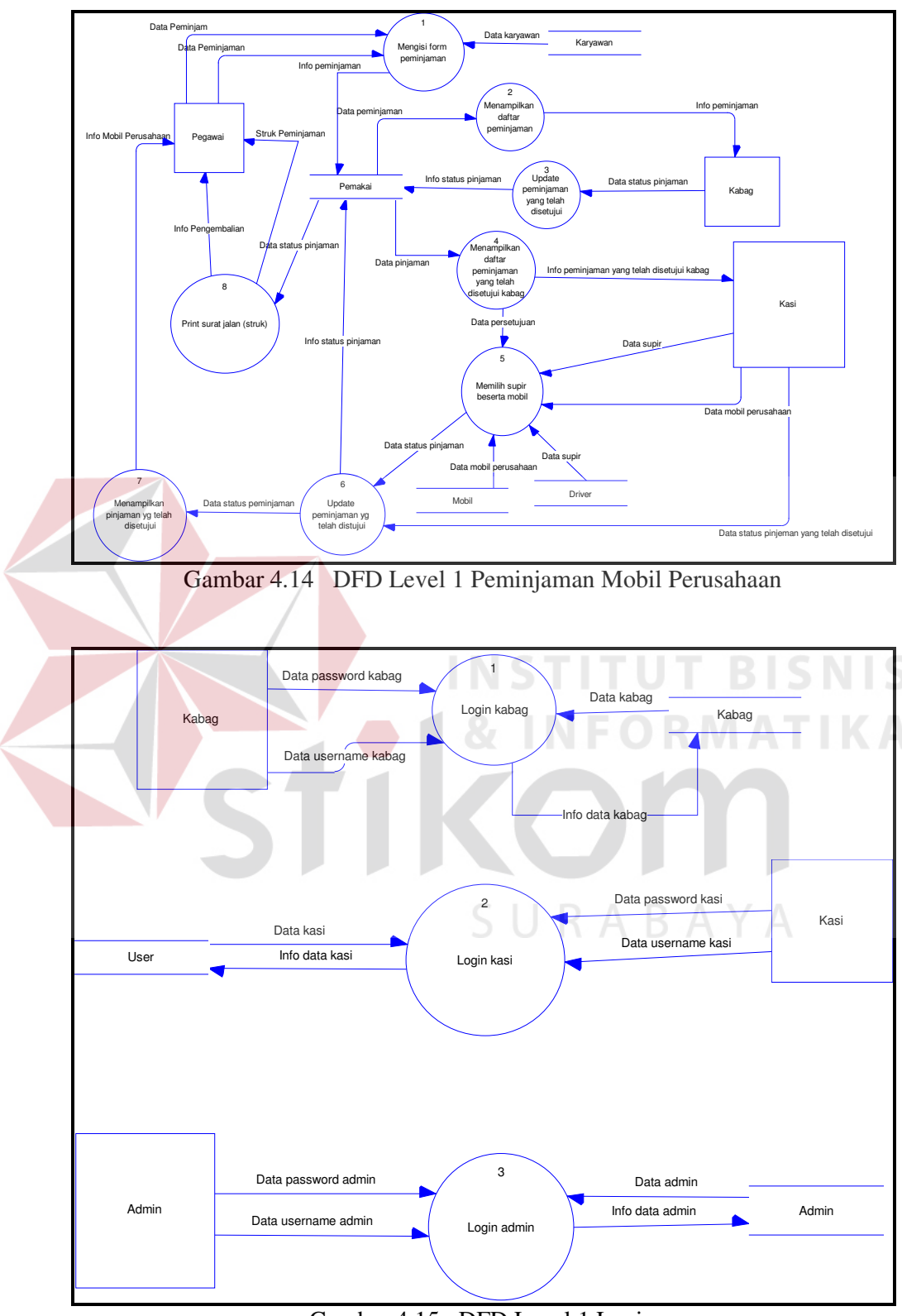

Gambar 4.15 DFD Level 1 Login

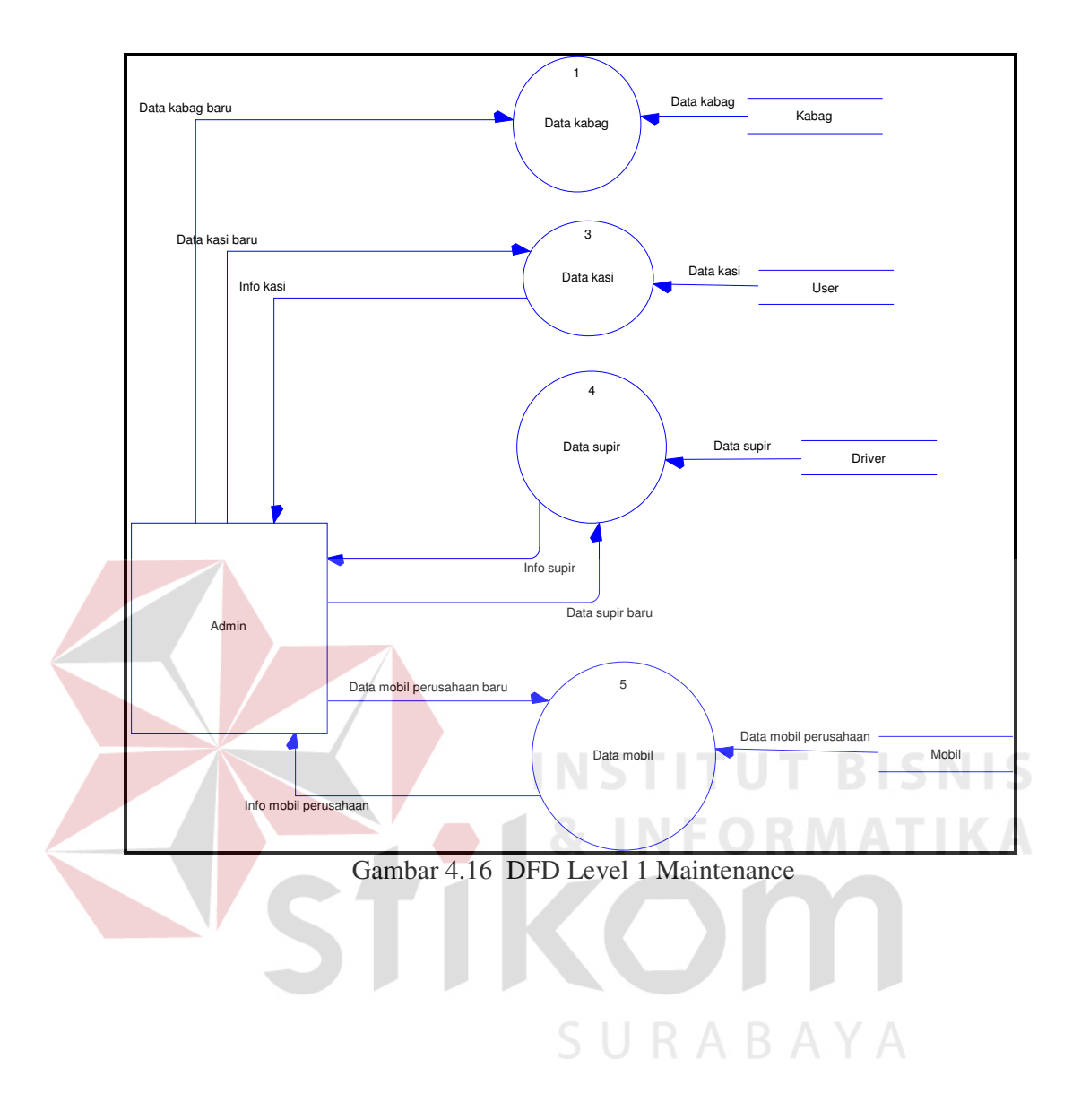

### 5. ERD

ERD terbagi menjadi dua bagian, yaitu:

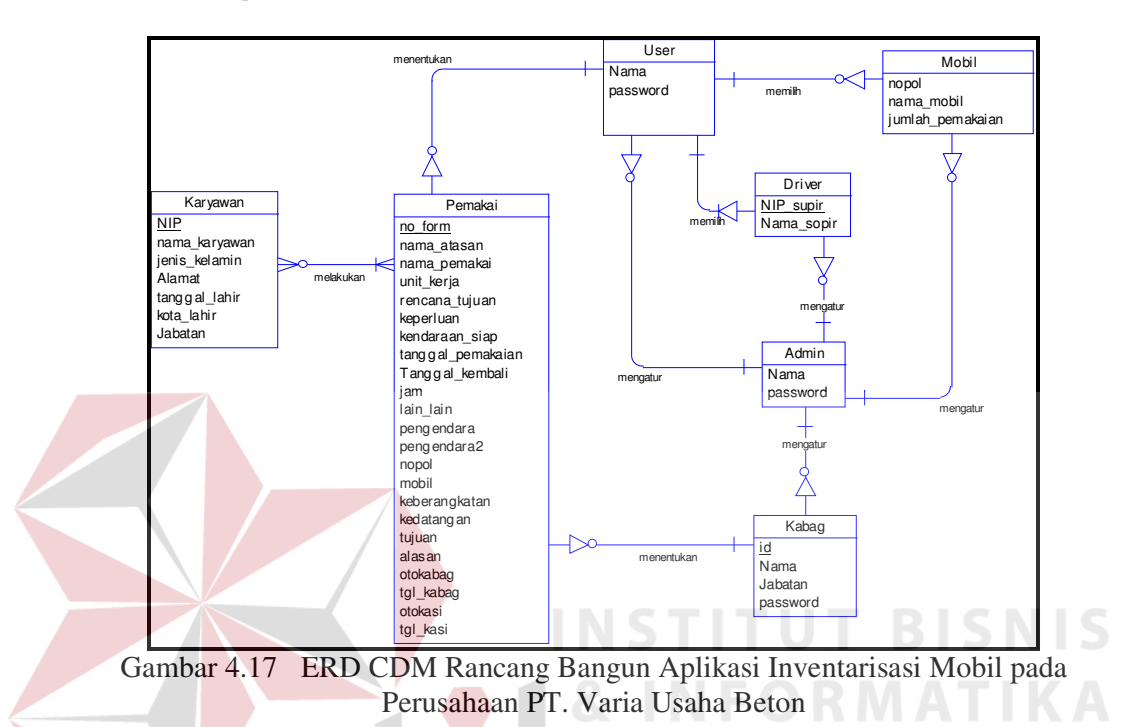

a. *Conceptual Data Model* 

b. *Physical Data Model* 

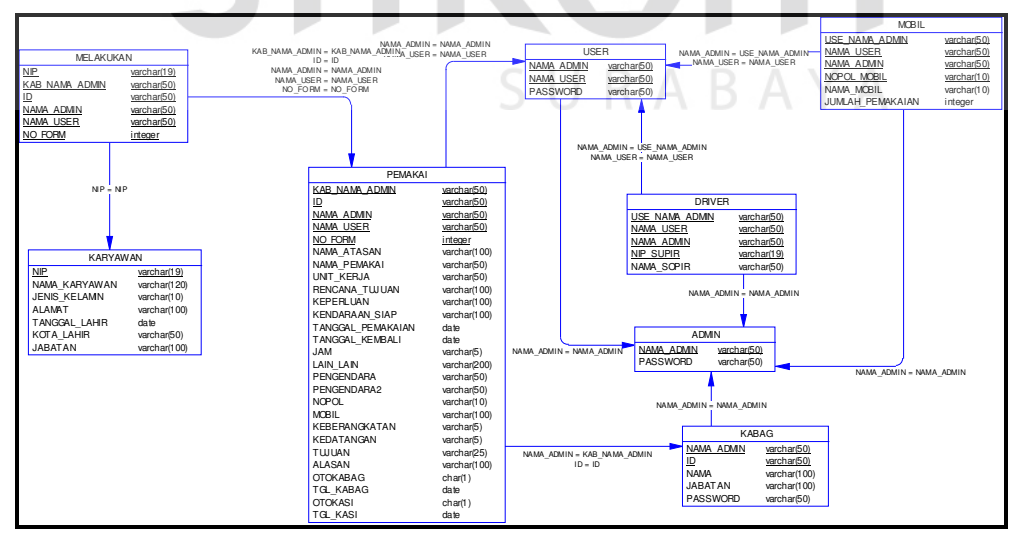

Gambar 4.18 ERD PDM Rancang Bangun Aplikasi Inventarisasi Mobil pada Perusahaan PT. Varia Usaha Beton

Gambar 4.18 merupakan *Physical Data Model* Sistem Penentuan Grade. PDM merepresentasikan tabel-tabel yang digunakan dalam Rancang Bangun Aplikasi Inventarisasi Mobil Perusahaan beserta dengan tipe data dan panjang masing-masing tipe data tersebut.

# 6. DBMS

Struktur tabel pada Rancang Bangun Aplikasi Inventarisasi Mobil pada Perusahaan PT. Varia Usaha Beton adalah sebagai berikut:

a. Tabel Karyawan

*Primary Key* : NIP

*Foreign Key* : -

Fungsi : Menyimpan data karyawan / peminjam

Tabel 4.1 Struktur Tabel Karyawan

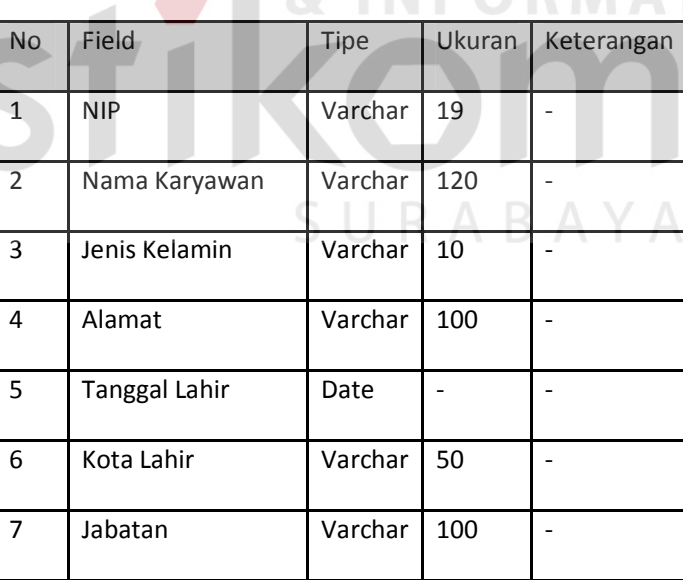

b. Tabel Pemakai

*Primary Key* : No Form

*Foreign Key* : Nama Admin, Nama User, ID

Fungsi : Menyimpan data peminjaman mobil dinas

Tabel 4.2 Struktur Tabel Pemakai

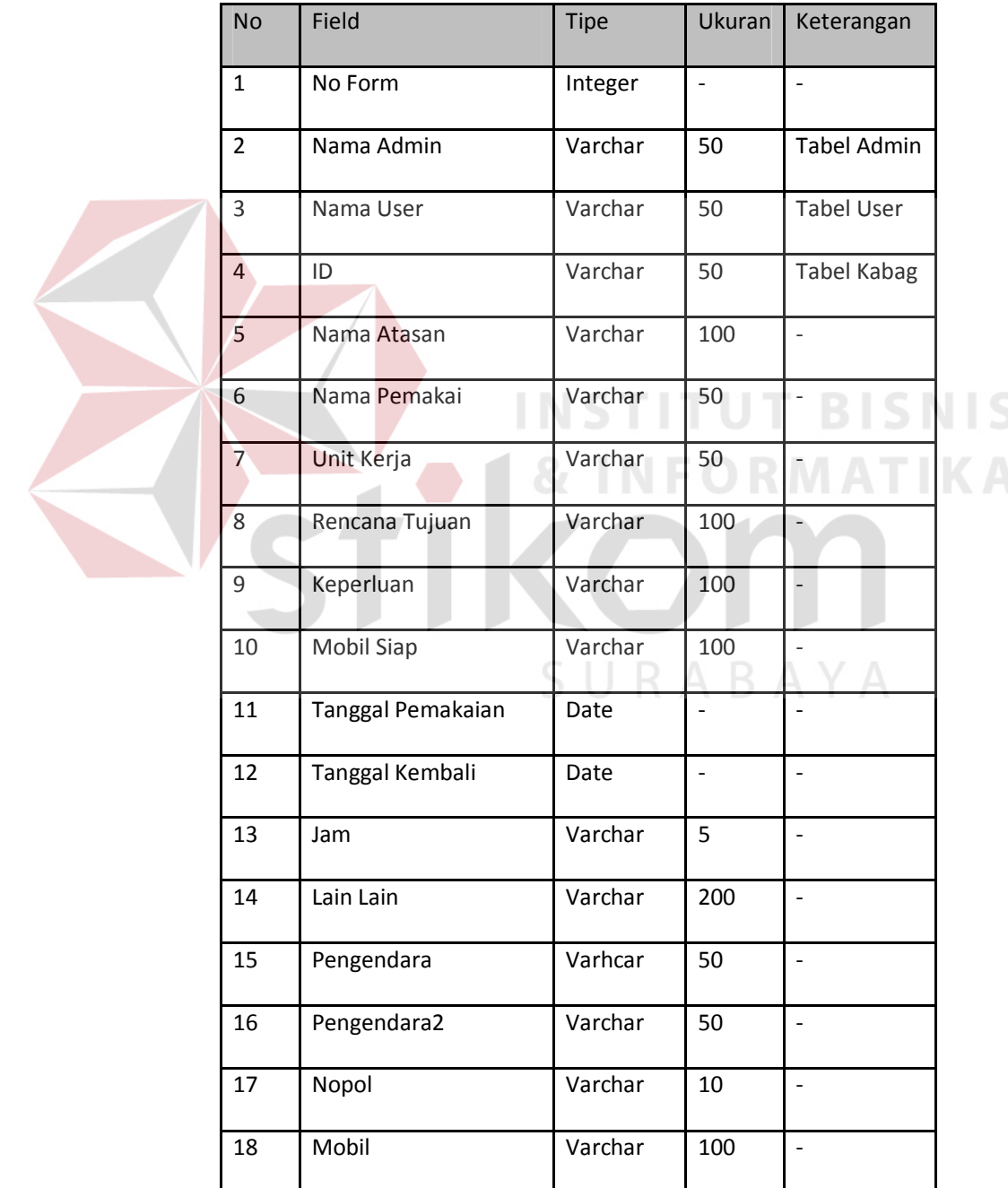

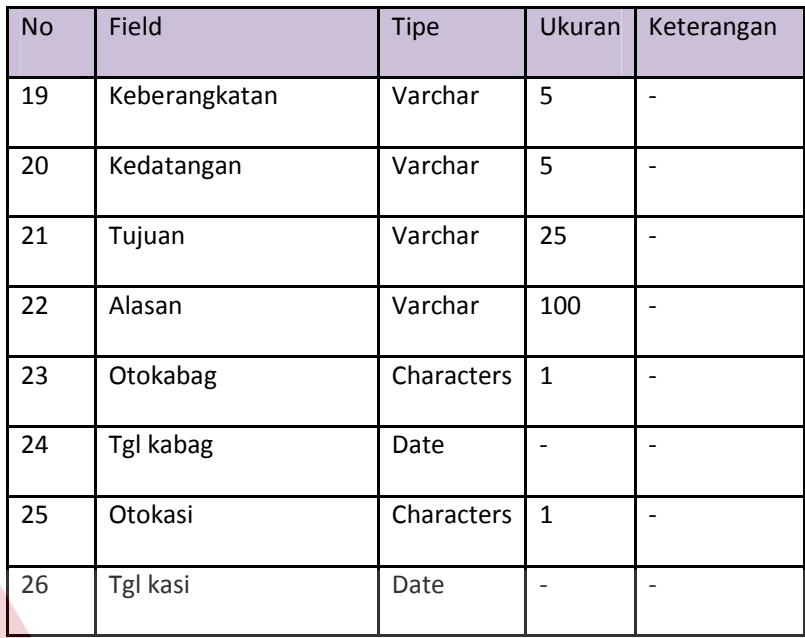

c. Tabel Driver

*Primary Key* : NIP Supir **TBISNIS** *Foreign Key* : Nama User, Nama Admin **MATIKA** 

Fungsi : Menyimpan data supir

# Tabel 4.3 Struktur Tabel Driver

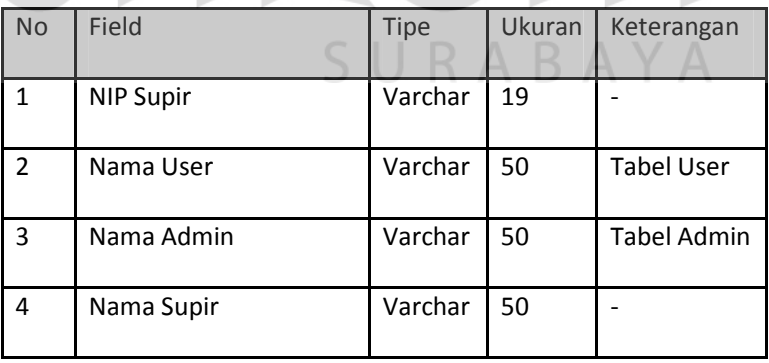

d. Tabel Mobil

*Primary Key* : Nopol

*Foreign Key* : Nama User, Nama Admin

Fungsi : Menyimpan data mobil dinas yang disediakan

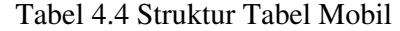

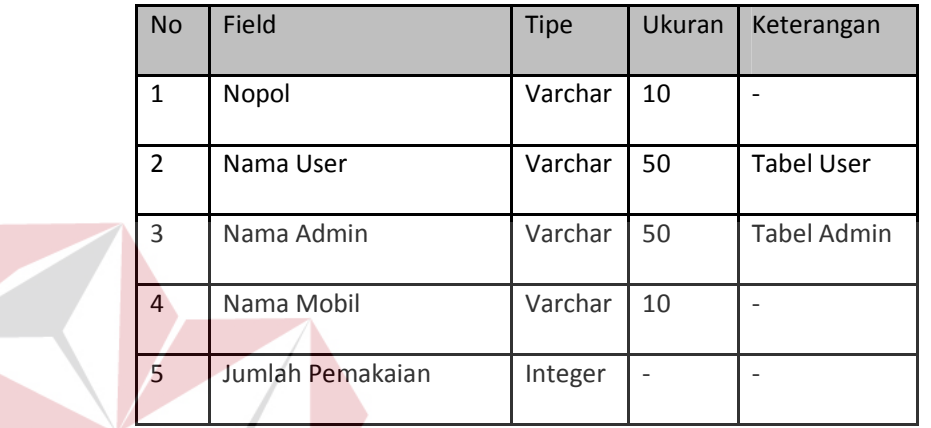

e. Tabel Kabag

*Primary Key* : ID

*Foreign Key* : Nama Admin

Fungsi : Menyimpan data Kabag

Tabel 4.5 Struktur Tabel Kabag

| <b>No</b>      | Field      | <b>Tipe</b> | Ukuran | Keterangan         |
|----------------|------------|-------------|--------|--------------------|
| 1              | ID         | Varchar     | 50     |                    |
| $\overline{2}$ | Nama Admin | Varchar     | 50     | <b>Tabel Admin</b> |
| $\overline{2}$ | Nama       | Varchar     | 100    |                    |
| 3              | Jabatan    | Varchar     | 100    |                    |
| 4              | Password   | Varchar     | 50     |                    |

**T BISNIS** 

**MATIKA** 

f. Tabel User

*Primary Key* : Nama

*Foreign Key* : Nama Admin

Fungsi : Menyimpan data bagian rumah tangga

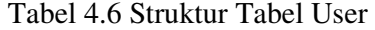

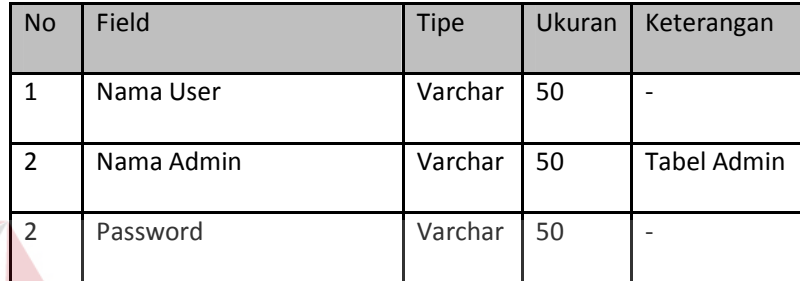

g. Tabel Admin

*Primary Key* : Nama

 $Foreign Key$ 

Fungsi : Menyimpan data admin

Tabel 4.7 Struktur Tabel Admin

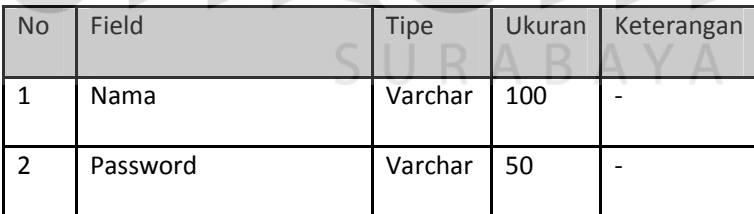

# 7. Desain *Input Output*

Desain *input/output* merupakan rancangan *input/output* berupa form untuk memasukkan data dan laporan sebagai informasi yang dihasilkan dari pengolahan data. Desain *input/output* juga merupakan acuan pembuat aplikasi dalam merancang dan membangun sistem.

#### a. Halaman *Home*

Halaman ini merupakan tampilan awal dari aplikasi yang nantinya akan dijalankan. Pada halaman ini *user* dapat mengetahui tentang peminjaman mobil dinas yang merupakan inti dari aplikasi ini

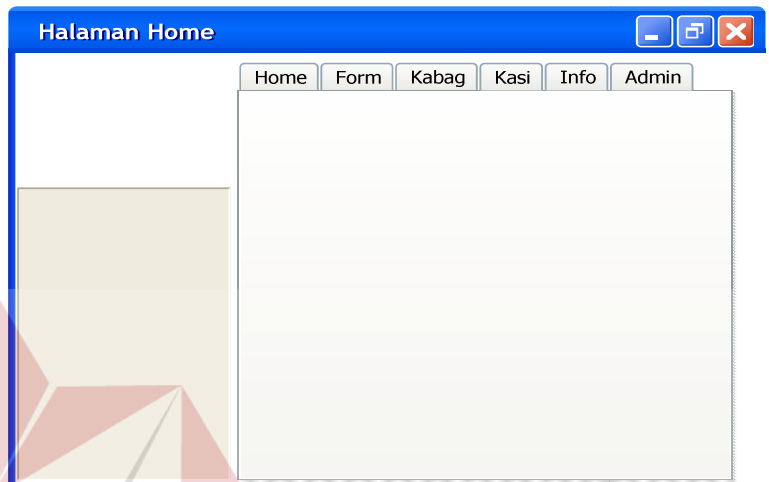

Gambar 4.19 Halaman *Home* Peminjam (pegawai)

b. Halaman Peminjam (*Form*)

Halaman ini akan tampil ketika *user* memilih menu pada tab menu yang bertuliskan *'form'*. Peminjam (pegawai) diarahkan untuk mengisi form tersebut jika ingin meminjam mobil perusahaan, tentunya dengan data – data yang detail. Dan ini merupakan awal proses peminjaman mobil perusahaan.

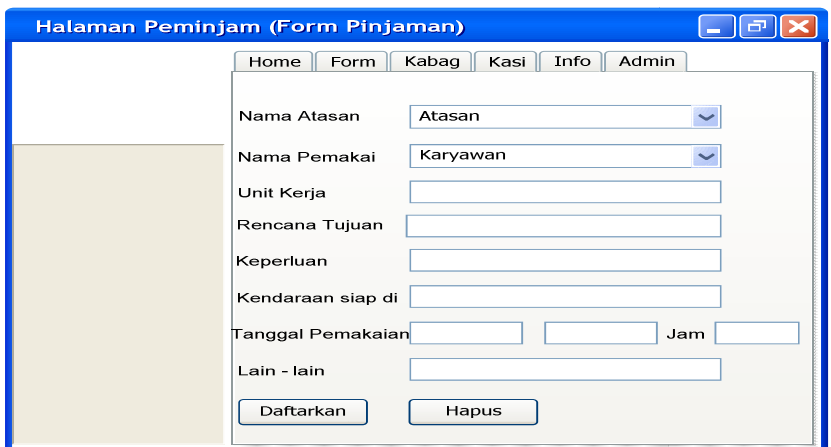

Gambar 4.20 Halaman Peminjam (Form Pinjaman)

c. Halaman Peminjam (Info)

Halaman ini digunakan untuk melihat peminjaman yang telah disetujui, diurutkan berdasarkan tanggal persetujuan. Peminjam dapat mengetahui permohonan peminjaman mobil perusahaannya disetujui atau belum disetujui dari halaman ini.

| Halaman Peminjam (Info) |                                                |              |                |           |                   |       |       |  |  |  |  |
|-------------------------|------------------------------------------------|--------------|----------------|-----------|-------------------|-------|-------|--|--|--|--|
|                         | Kabag<br>Kasi<br>Info<br>Admin<br>Form<br>Home |              |                |           |                   |       |       |  |  |  |  |
|                         | No Form                                        | Nama Pemakai | Rencana Tujuan | Keperluan | Tanggal Pemakaian | Drier | Nopol |  |  |  |  |
|                         |                                                |              |                |           |                   |       |       |  |  |  |  |
|                         |                                                |              |                |           |                   |       |       |  |  |  |  |
|                         |                                                |              |                |           |                   |       |       |  |  |  |  |
|                         |                                                |              |                |           |                   |       |       |  |  |  |  |
|                         |                                                |              |                |           |                   |       |       |  |  |  |  |
|                         |                                                |              |                |           |                   |       |       |  |  |  |  |
|                         |                                                |              |                |           |                   |       |       |  |  |  |  |
|                         |                                                |              |                |           |                   |       |       |  |  |  |  |

Gambar 4.21 Halaman Peminjam (Info)

d. Halaman Form yang telah disetujui. Jika ingin menuju ke halaman ini peminjam harus mengetahui nomor form peminjamannya, lalu peminjam memilih nomor formnya di halaman info maka akan muncullah halaman form yang telah disetujui peminjamannya. Yang harus dilakukan peminjam pada halaman ini hanya mengeprint form tersebut lalu form tersebut bisa menjadi struk/ surat jalan.

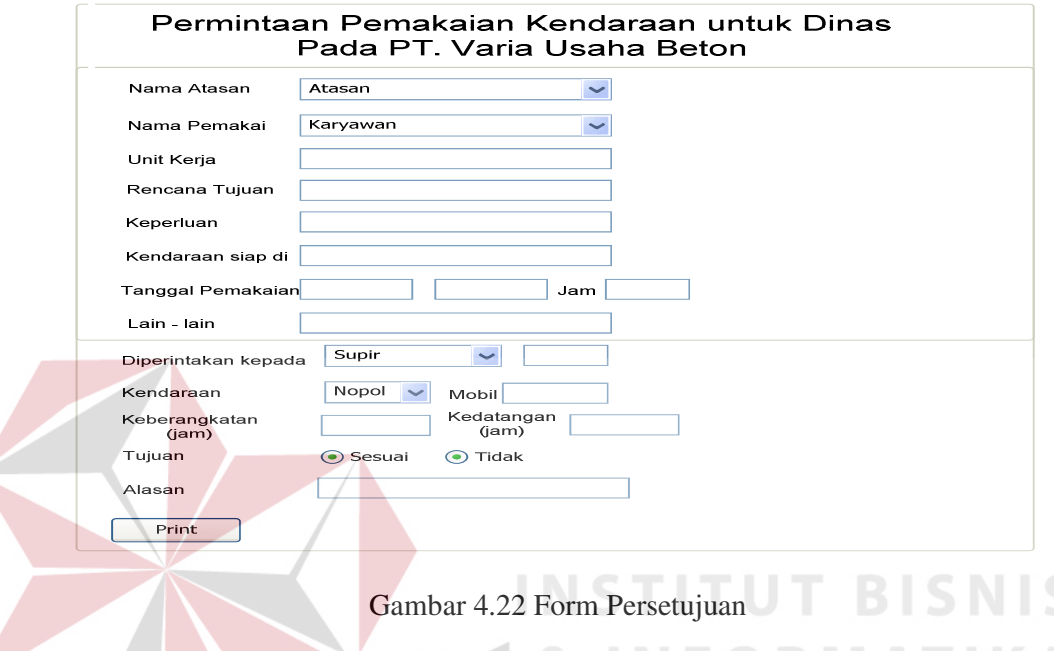

e. Halaman Kabag

Halaman ini adalah sebagai awal dari langkah bagi kabag untuk mengakses halaman yang ditujukan kepada kabag. Kabag harus menginputkan username dan password. *System* akan mengecek apakah bener atau tidak, jika benar system akan menampilkan halaman kabag, jika salah maka *system* akan menampilkan *warning message*.

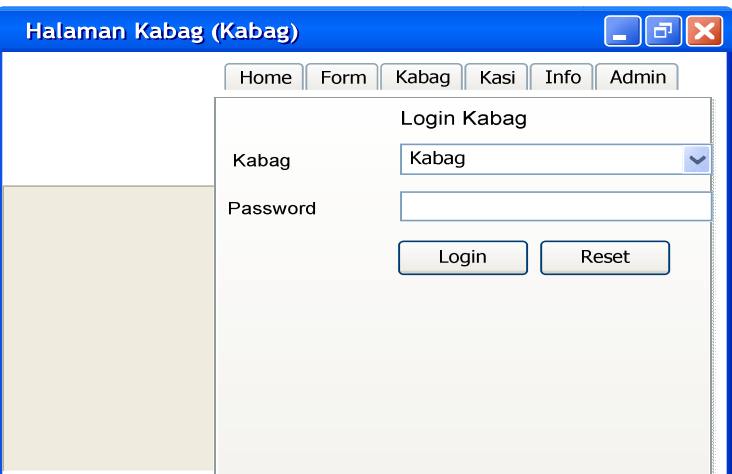

Gambar 4.23 Halaman *Login* Kabag

# f. Halaman Kabag(*Inbox*)

Halaman ini digunakan untuk kabag memilih peminjaman mobil dinas yang akan disetujui. Akan didaftar diinbox kabag dan berinformasikan tetang nomor form, nama pemakai, rencana tujuan, tanggal pemakaian, dan otorasi atau persetujuan kabag.

| Halaman Kabag (Inbox) |             |              |                |                   |         |  |
|-----------------------|-------------|--------------|----------------|-------------------|---------|--|
|                       | Inbox       | Logout       |                |                   |         |  |
|                       | Inbox Kabag |              |                |                   |         |  |
|                       | No Form     | Nama Pemakai | Rencana Tujuan | Tanggal Pemakaian | Otorasi |  |
|                       |             |              |                |                   |         |  |
|                       |             |              |                |                   |         |  |
|                       |             |              |                |                   |         |  |
|                       |             |              |                |                   |         |  |
|                       |             |              |                |                   |         |  |
|                       |             |              |                |                   |         |  |
|                       |             |              |                |                   |         |  |
|                       |             |              |                |                   |         |  |
|                       |             |              |                |                   |         |  |
|                       |             |              |                |                   |         |  |

Gambar 4.24 Halaman *Inbox* Kabag

g. Halaman Kasi

Halaman ini adalah sebagai awal dari langkah bagi kasi untuk mengakses halaman yang ditujukan kepada kasi. Kasi harus menginputkan username dan password. *System* akan mengecek apakah bener atau tidak, jika benar system akan menampilkan halaman kasi, jika salah maka *system* akan menampilkan *warning message*.

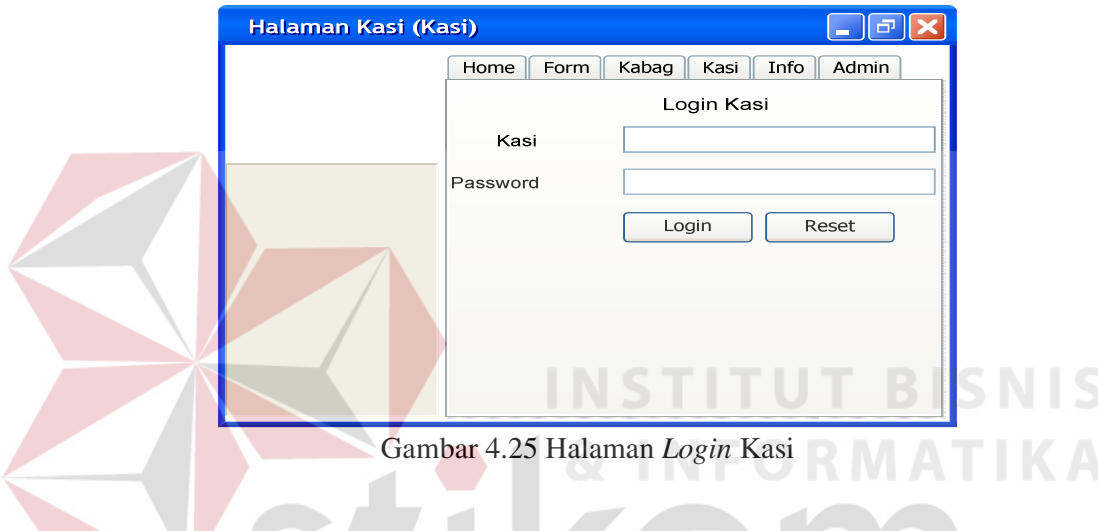

h. Halaman Kasi (*Inbox*)

Halaman ini digunakan untuk bagian rumah tangga memilih peminjaman mobil dinas yang akan disetujui. Akan didaftar diinbox bagian rumah tangga dan berinformasikan tetang nomor form, nama pemakai, rencana tujuan, keperluan, otorasi kabag, tanggal otorasi kabag, dan otorasi kasi.

| Halaman Kasi (Inbox) |         |              |              |                |           |          |                  |         |
|----------------------|---------|--------------|--------------|----------------|-----------|----------|------------------|---------|
|                      | Inbox   | Logout       |              |                |           |          |                  |         |
|                      |         |              |              |                |           |          |                  |         |
|                      | No Form | Nama Pemakai | Nama Pemakai | Rencana Tujuan | Keperluan | OtoKabag | Tanggal OtoKabag | OtoKasi |
|                      |         |              |              |                |           |          |                  |         |
|                      |         |              |              |                |           |          |                  |         |
|                      |         |              |              |                |           |          |                  |         |
|                      |         |              |              |                |           |          |                  |         |
|                      |         |              |              |                |           |          |                  |         |
|                      |         |              |              |                |           |          |                  |         |
|                      |         |              |              |                |           |          |                  |         |
|                      |         |              |              |                |           |          |                  |         |
|                      |         |              |              |                |           |          |                  |         |
|                      |         |              |              |                |           |          |                  |         |
|                      |         |              |              |                |           |          |                  |         |

Gambar 4.26 Halaman Kasi (*Inbox*)

# i. Halaman Kasi (Persetujuan)

Halaman ini berguna untuk pengesahan yang dilakukan kasi, melanjutkan form persetujuan yang telah disetujui oleh kabag. Disini bagian rumah tangga hanya memilihkan supir yang akan mendampingi berseta mobil yang sesuai dengan kebutuhan peminjam.

URABAYA

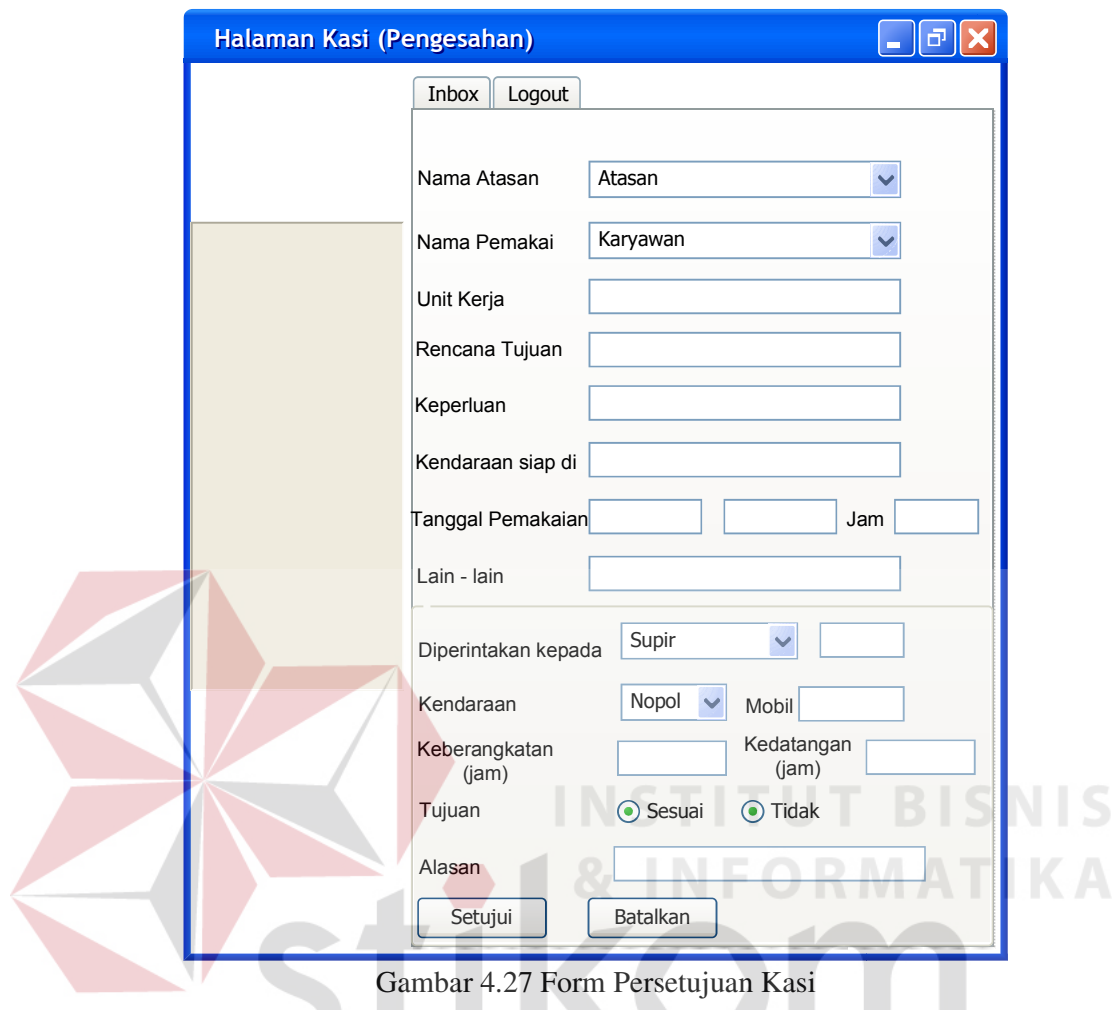

j. Halaman Admin

 $\sim$ 

# SURABAYA Halaman ini adalah sebagai awal dari langkah bagi admin untuk

mengakses halaman yang ditujukan kepada admin. Admin harus menginputkan username dan password. *System* akan mengecek apakah bener atau tidak, jika benar system akan menampilkan halaman admin, jika salah maka *system* akan menampilkan *warning message*.

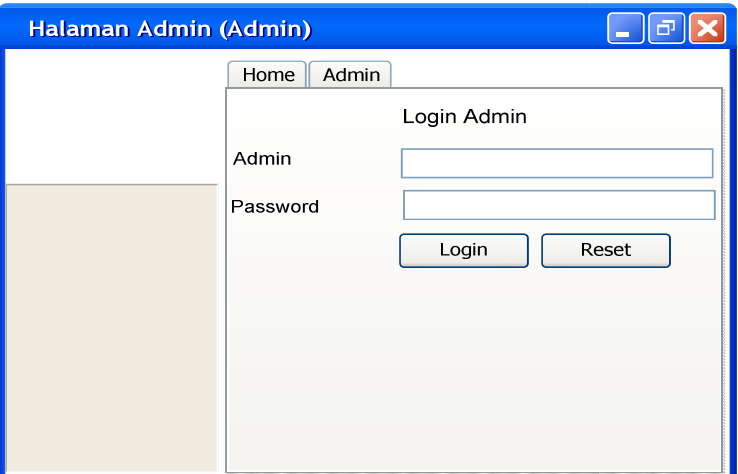

Gambar 4.28 Halaman *Login* Admin

k. Halaman Admin (*Maintenance* Data Master)

Halaman ini berfungsi untuk maintenance semua data yang berhubungan dengan aplikasi ini. Dimana maintenance tersebut terdiri dari tambah, ubah, dan hapus data. Dan data master terdiri dari 4 bagian yaitu kabag, bagian rumah tangga, *driver* (supir), dan mobil dinas.

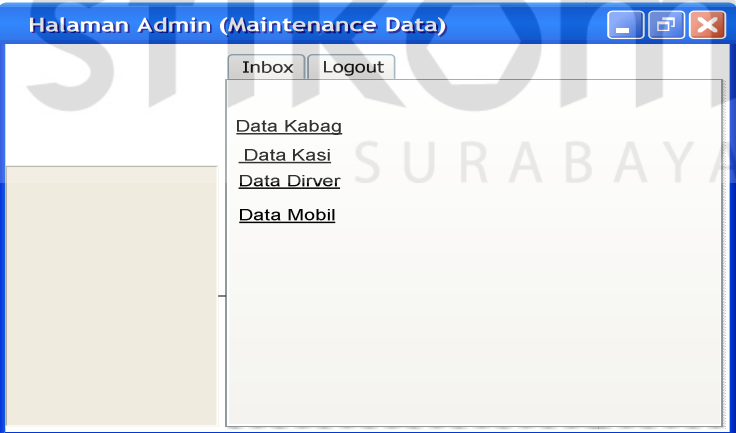

Gambar 4.29 Halaman Admin(*Maintenance* Data Master)

#### **4.3 Implementasi Sistem**

Sistem yang digunakan untuk dapat menjalankan program aplikasi Inventarisasi mobil dinas sebagai berikut:

- a. Software Pendukung
	- 1. Sistem Operasi Microsoft Windows 2000 Server/Pro, XP Professional/Home Edition, Microsoft Windows Vista Basic, Premiun, Bussines, Ultimate, Linux
	- 2. Web Browser disarnkan memakai google chrome
	- 3. XAMPP(PHP,MySQL,Apache)
	- 4. Adobe Dreamweaver CS 5
- b. Hardware Pendukung
	- 1. Microprocessor Pentium III atau lebih tinggi, Intel Core2 Quad.
	- 2. Memory 512 Mb RAM atau yang lebih tinggi.
	- 3. 10/100 Mbps Ethernet Network Interface Card.
	- 4. Harddisk minimal 20 GB.

#### **4.4 Pembahasan terhadap Implementasi Sistem**

Implementasi dimaksudkan untuk menggambarkan jalannya sistem yang sudah dibuat, dalam hal ini akan dijelaskan juga fungsi dari halaman tersebut. Dibawah ini adalah penjelasan penggunaan masing-masing form pada rancang bangun aplikasi Inventarisasi mobil perusahaan berbasis *web* pada PT. Varia Usaha Beton :

#### 1. Halaman Menu Utama

Gambar 4.30 merupakan form Utama bagi peminjam dari program rancang bangun aplikasi Inventarisasi mobil perusahaan berbasis *web* pada PT. Varia Usaha Beton yang telah penulis rancang. Dalam form ini menampilkan menu yang dibutuhkan dalam mengakses dan menjalankan program tersebut, antara lain home, form, kabag, kasi, info dan admin. Menu home menguraikan dengan singkat tentang reservasi mobil atau peminjaman mobil untuk keperluan operasional perusahaan PT. Varia Usaha Beton dan pada menu tersebut juga menguraikan sekilas tentang isi dari web tersebut.

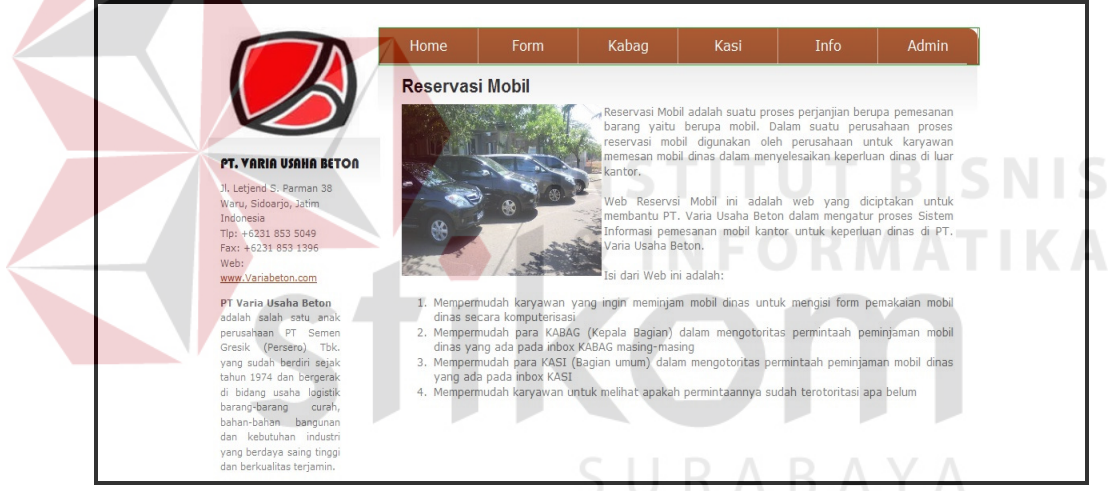

Gambar 4.30 Halaman Utama

2. Halaman Form Pengajuan Pinjaman Mobil Perusahaan

|                                                                                                    | Home                                                                                                    | Form  | Kabag                                      |                                                           | Kasi | Info                 | Admin |
|----------------------------------------------------------------------------------------------------|----------------------------------------------------------------------------------------------------|-------|--------------------------------------------|-----------------------------------------------------------|------|----------------------|-------|
|                                                                                                    |                                                                                                    |       | PERMINTAAN PEMAKAIAN KENDARAAN UNTUK DINAS | <b>PT. VARIA USAHA BETON</b><br>PEMAKAIAN KENDARAAN DINAS |      |                      |       |
| <b>PT. VARIA USAHA BETON</b><br>Jl. Letiend S. Parman 38<br>Waru, Sidoarjo, Jatim<br>Indonesia<br>Tlp: +6231 853 5049<br>Fax: +6231 853 1396<br>www.Variabeton.com<br>PT Varia Usaba Beton<br>adalah salah satu anak<br>perusahaan PT Semen<br>Gresik (Persero) Tbk.<br>yang sudah berdiri sejak<br>tahun 1974 dan bergerak<br>di bidang usaha logistik<br>barang-barang<br>curah,<br>bahan-bahan bangunan<br>dan kebutuhan industri<br>vang berdava saing tinggi<br>dan berkualitas teriamin. | No. Form<br>Nama Atasan<br>Nama Pemakai<br>Unit Kerja<br>Rencana Tujuan<br>Keperluan<br>Kendaraan siap di<br>Tanggal Pemakaian:<br>Lain-lain<br>Daftarkan | hapus | -atasan-<br>- karyawan -                   | ۰                                                         | jam  | (t <sub>t</sub> ,mm) |       |

Gambar 4.31 Form Pengajuan Pinjaman Mobil Perusahaan

Halaman Pinjaman Mobil Perusahaan ini adalah halaman yang ditujukan kepada peminjam. Ketika data sudah terisi lengkap maka selanjutnya peminjam menekan button 'daftarkan' maka pengajuan pinjaman akan langsung masuk di inbox yang tedapat dihalaman kabag untuk direspon.

# 3. Halaman Info

|                                                                                                    | Home                     | <b>Form</b>            |                                 | Kabag            | Kasi                               | Info          | Admin        |
|----------------------------------------------------------------------------------------------------|--------------------------|------------------------|---------------------------------|------------------|------------------------------------|---------------|--------------|
|                                                                                                    | Info                     |                        |                                 |                  |                                    |               |              |
|                                                                                                    | <b>NO</b><br><b>FORM</b> | <b>NAMA</b><br>PEMAKAI | <b>RENCANA</b><br><b>TUJUAN</b> | <b>KEPERLUAN</b> | <b>TANGGAL</b><br><b>PEMAKAIAN</b> | <b>DRIVER</b> | <b>NOPOL</b> |
| <b>PT. VARIA USAHA BETON</b>                                                                                                    | 12                       | Khoirul<br>Khumar      | rapat                           | dcgkh            | 2011-12-14                         | Fitrawan      | W408AO       |
| Waru, Sidoarjo, Jatim<br>Indonesia<br>Tlp: +6231 853 5049<br>Fax: +6231 853 1396<br>Web:<br>www.Variabeton.com                                                                                                    |                          |                        |                                 |                  |                                    |               |              |
| PT Varia Usaha Beton<br>adalah salah satu anak<br>perusahaan PT Semen<br>Gresik (Persero) Tbk.<br>yang sudah berdiri sejak<br>tahun 1974 dan bergerak<br>di bidang usaha logistik<br>barang-barang<br>curah,<br>bahan-bahan bangunan |                          |                        |                                 |                  |                                    |               |              |

Gambar 4.32 Halaman Info

Halaman info ini adalah tampilan ketika peminjam dapat melihat pengajuan pinjaman mobil perusahaan yang dilakukan disetujui atau belum. Info itu muncul setelah kabag menyetujui permohonan peminjaman mobil perusahaan yang dilakukan peminjam. Semua proses dalam aplikasi ini berjalan dengan berkelanjutan, maka jika permohonan peminjaman mobil perusahaan tidak ada yang melakukan maka aplikasi ini tidak menjalankan prosesnya.

# 4. Halaman Pengesahaan

Halaman pengesahaan ini digunakan untuk dapat memilih transaksi yang akan dilakukan. Pengesahaan sendiri terdapat 4 (empat) halaman yaitu:

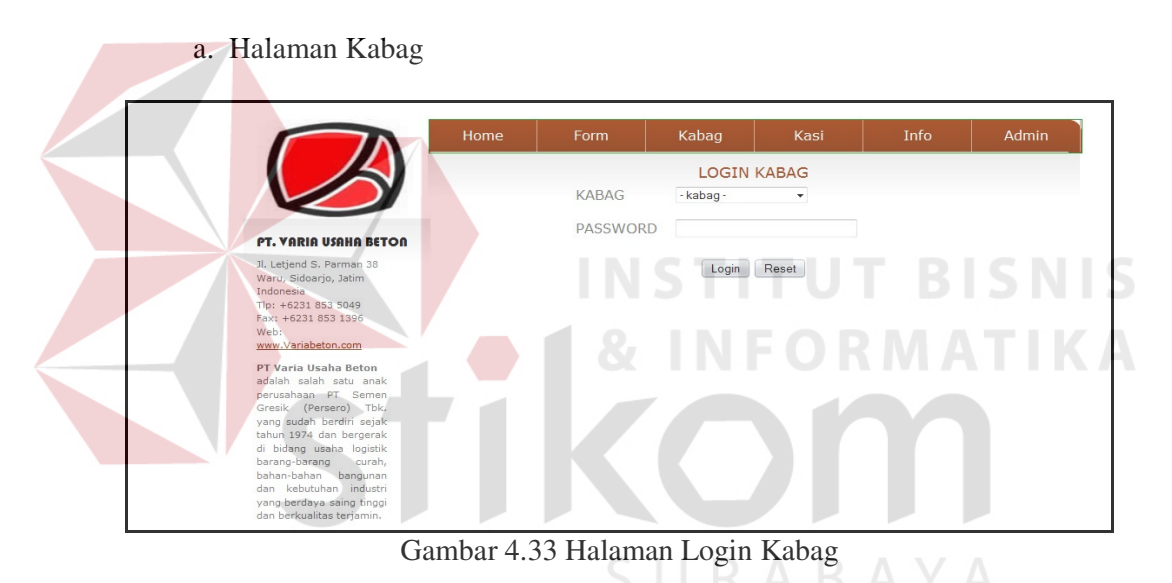

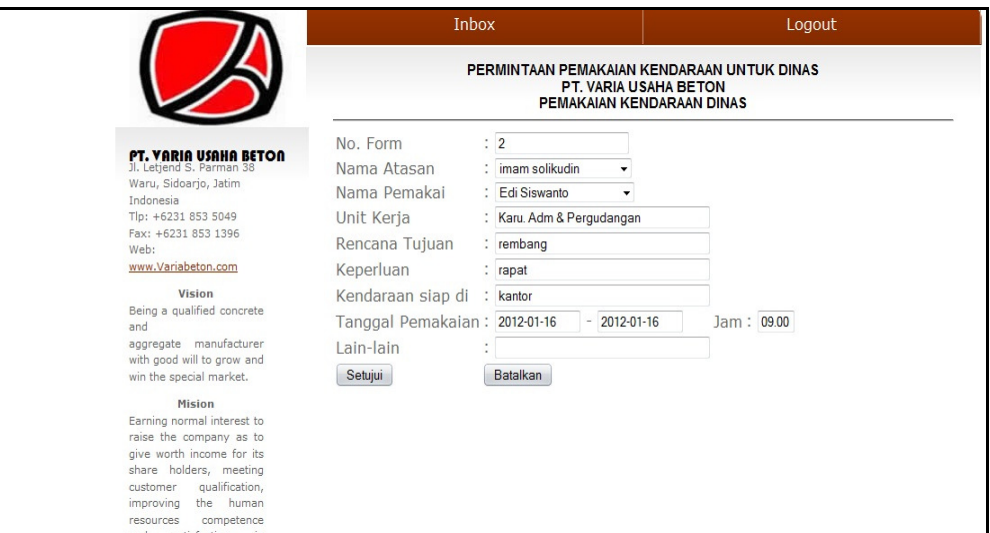

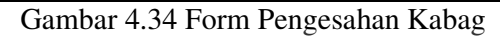

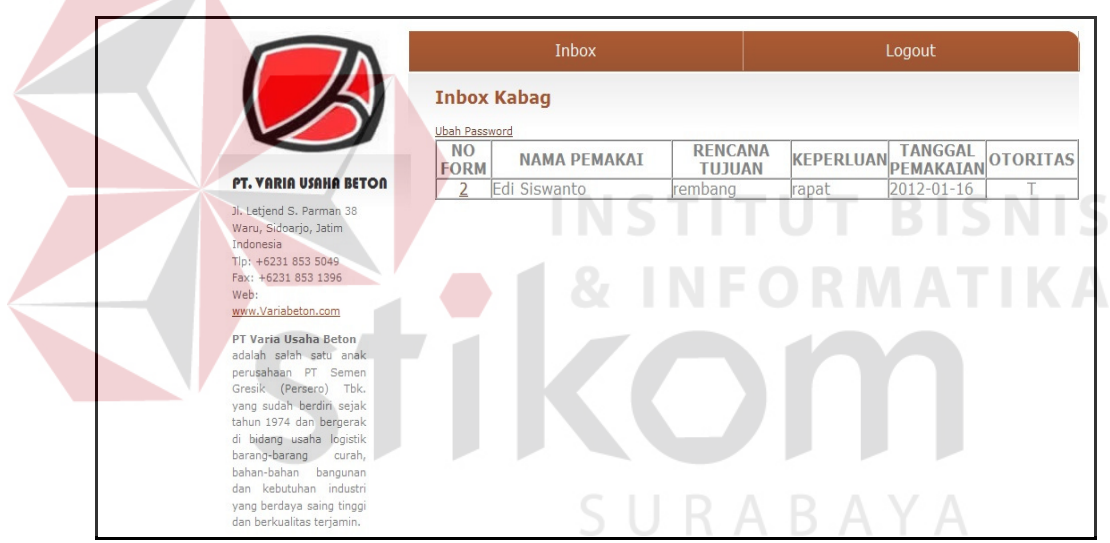

Gambar 4.35 Halaman *Inbox* Kabag

Pada Halaman ini pertama-tama kabag harus login dahulu, dengan cara menginputkan username dan password yang dimilikinya, seperti pada gambar 4.34. Pada halaman ini kabag memerlukan data peminjam untuk menentukan keputusan yang diolah dihalaman *inbox* kabag, seperti pada gambar 4.35. Jika kabag ingin melakukan otoritas, kabag hanya perlu mebuka *link* yang terletak pada nomer form di tiap masing-masing pada peminjam. Selanjutnya kabag masuk pada *form* pengesahan atau otoritas, seperti pada gambar 4.34. Bila kabag ingin menyetujuinya maka kabag harus menekan tombol disetujui. Setelah menyetujui permohonan peminjaman mobil dinas, maka form peminjaman yang telah disetujui itu akan langsung terkirim pada halaman *inbox* kasi, seperti pada gambar 4.38.

b. Halaman Kasi

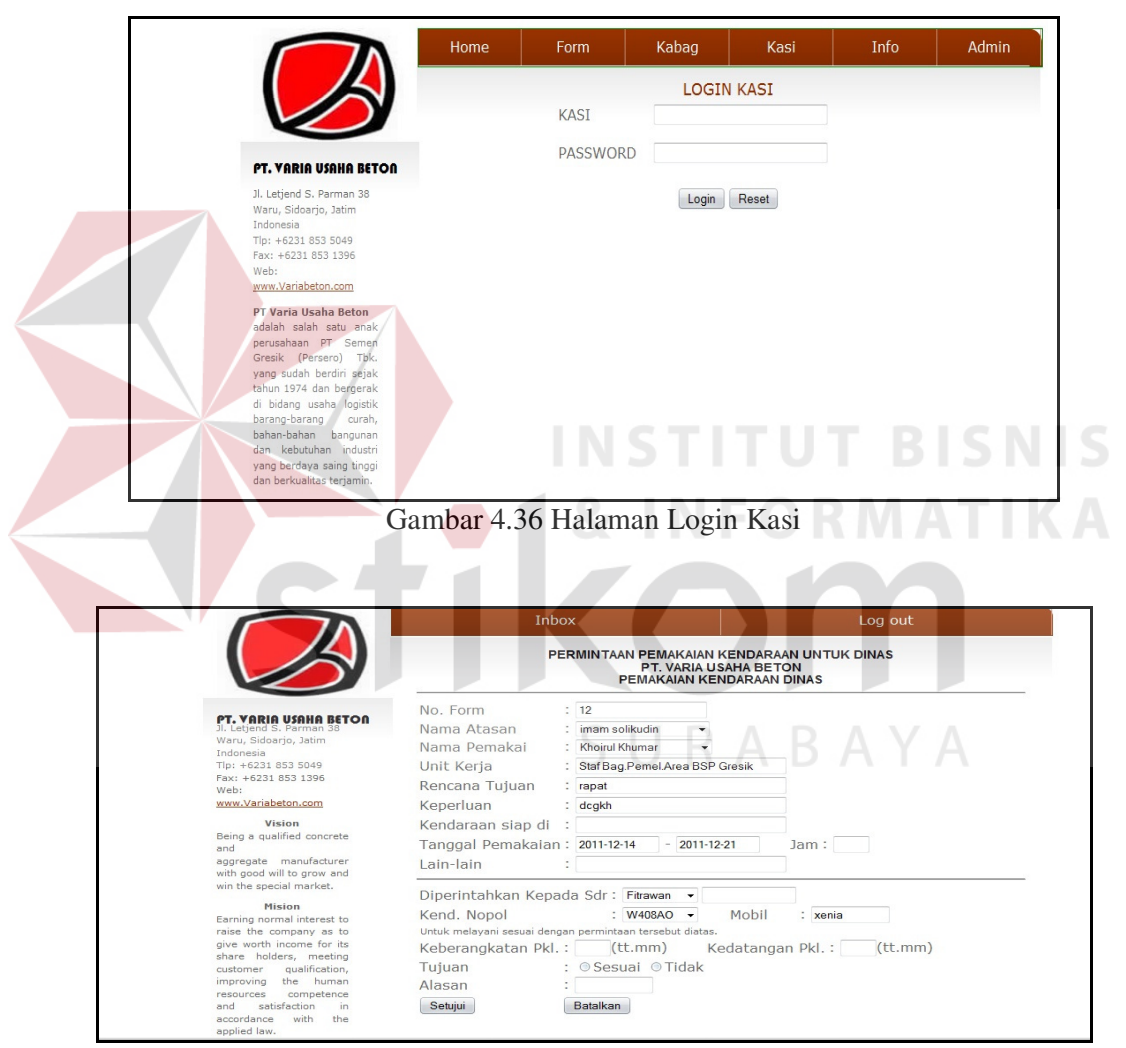

Gambar 4.37 Form Pengesahan Kasi

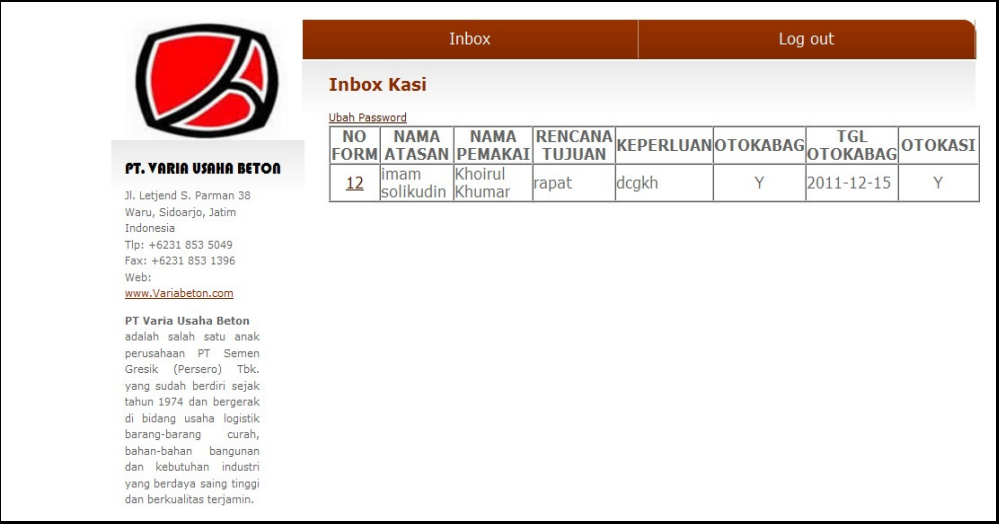

Gambar 4.38 Halaman *Inbox* Kasi

Pada Halaman kasi wajib untuk melakukan login terlebih dahulu, seperti yang terlihat pada gambar 4.36. Pada halaman ini kasi hanya melanjutkan apa yang telah disetujui dengan kabag. Yang dilakukan kasi adalah menentukan supir beserta mobil untuk peminjam. Setelah itu menekan tombol setujui maka permohonan peminjaman mobil dinas sudah disetujui, seperti yang terlihat pada gambar 4.37.

SURABAYA

#### 5. Halaman *Maintenance* Data Master

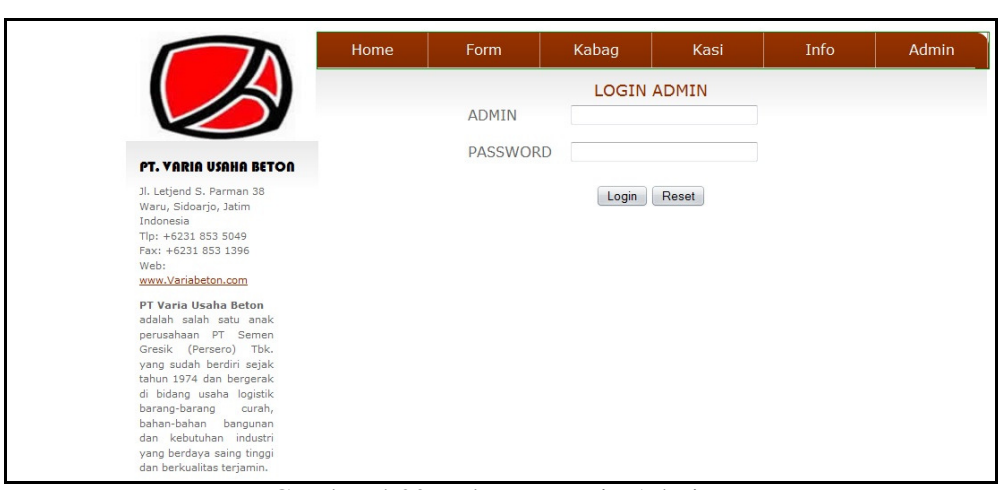

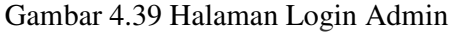

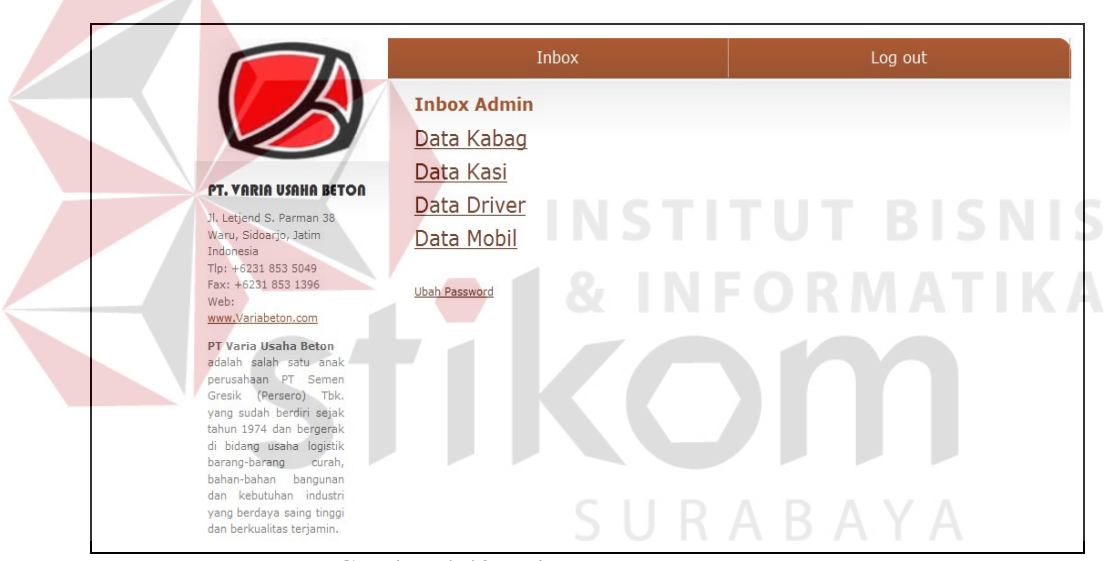

Gambar 4.40 Halaman *Maintenance* Data Master

Halaman ini yang berhak untuk melakukan *maintenance* data master yaitu admin, maka dari itu sebelum mengakses halaman maintenance, admin wajib untuk melakukan login terlebih dulu, seperti pada gambar 4.39. Setelah masuk pada halaman maintenance, admin bisa menambah, merubah, dan menghapus data master yang diinginkan. Data master antara lain data kabag, kasi, *driver* (supir) dan mobil, seperti yang terlihat pada gambar 4.40.